मध्यप्रदेश राज्य कृषि विपणन बोर्ड 26 अरेरा हिल्स, किसान मवन, जेल रोड, भोपाल

क्रमांक / बोर्ड कार्मिक / ख / 796 /335

भोपाल दिनांक 03/05/2019

प्रति,

1. संयुक्त / उप संचालक म.प्र. राज्य कृषि विपणन बोर्ड आंचलिक कार्यालय..............................(समस्त) 2. कार्यपालन यंत्री

म.प्र. राज्य कृषि विपणन बोर्ड तकनीकि कार्यालय.............................(समस्त) <sup>ः</sup>

म.प्र. राज्य कृषि विपणन बोर्ड में एच.आर. सॉफ्टवेयर में अधिकारी / कर्मचारियों के विषय $:=$ व्यक्तिगत डाटा की प्रविष्टि करने के संबंध में।

 $-00$ 

म.प्र. राज्य कृषि विपणन बोर्ड द्वारा एच.आर. सॉफ्टवेयर तैयार किया गया है। जिसमें मंडी बोर्ड के अधिकारी / कर्मचारियों से संबंधित सेवापुस्तिका एवं अभिलेखों के आधार पर आपके कार्यालय के अधीनस्थ कार्यरत अधिकारी/कर्मचारियों की समस्त व्यक्तिगत अभिलेख/जानकारी की प्रविष्टि की जाना है।

इसका यूजर मैन्युअल उक्त सॉफ्टवेर में डाउनलोड हेतु उपलब्ध है, जिसका प्रिंटआउट आंचलिक कार्यालय स्तर पर निकालकर प्रश्नगत जानकारी इन्द्राज करने वाले अधिकारी / कर्मचारी को उपलब्ध कराये।

इस सॉफ्टवेयर के संचालन हेतु आपके लिये यूजर आई.डी. एवं पासवर्ड को गोपनीय रखने हेतु मुख्यालय में दिनांक 04/05/2019 को आहूत आंचलिक संयुक्त संचालकों कि मासिक समीक्षा बैठक के समय आपको श्री राम किशुन असाटी,कप्यूटर कंसलटेंट द्वारा समक्ष में प्रदाय किया जायेगा। इसी समय आंचलिक कार्यपालन यंत्री का यूजर अई.डी. एवं पासवर्ड बंद लिफाफे में सौपा जायेगा जिसे सम्बंधित कार्यपालन यंत्री को उपलब्ध कराया जाये।

कृपया आपके कार्यालय में संधारित बोर्ड सेवा के आंचलिक कार्यालय तथा कृषि उपज मंडी समिति में कार्यरत अधिकारी / कर्मचारी की सेवापुरितका / अभिलेखों की त्रुटि रहित जानकारी दिनांक 29.06.2019 तक सावधानी से इंद्राज करने का कष्ट करें।

इस सॉफ्टवेयर के संचालन में यदि कोई तकनीकि कठिनाई आती है तो उसके निराकरण हेतु श्री रामकिशुन असाटी, कम्प्यूटर कंसल्टेंट से मोबाइल न. 8770378465 पर संपर्क किया जा सकता है।

(प्रबंध संचालक महोदय के अनुमोदन से)

अपर संचालक (कार्मिक) म.प्र. राज्य कृषि विपणन बोर्ड भोपाल

11 क/बोर्ड कार्मिक / ख / 796 / 336 तिलिपिः--

भोपाल दिनांक *03/05/2019* 

- 1. निज सचिव, प्रबंध संचालक, म.प्र. राज्य कृषि विपणन बोर्ड भोपाल।
- 2. चीफ प्रोग्रामर, एम.आई.एस. शाखा की ओर सूचनार्थ।
- 3. श्री राम किशुन असाटी- उपरोक्त एच.आर.सॉफ्टवेयर आंचलिक कार्यालय तथा तकनिकी कार्यालयों को दिनांक 06/05/2019 तक उपलब्ध कराना सुनिश्चित करें।

अपर संचालक (कार्मिक) म.प्र. राज्य कृषि विपणन बोर्ड भोपाल

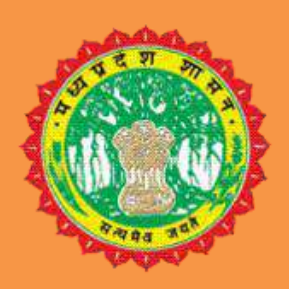

*सिं*सिक मध्यप्रदेश शासन

# म.प्र. राज्य कृषि विपणन (मंडी) बोर्ड **HR MANAGEMENT**

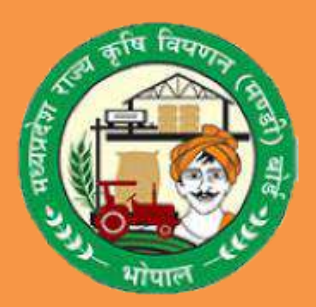

**USER MANUAL FOR HR MANAGEMENT**

#### नीचे दिए गए बिंदु महत्वपूर्ण है कृपया इन बिंदुओं पर विशेष रूप से ध्यान दे :-

1.क ृ पया इस सॉफ्टिेयर को "Mozilla Firefox", "Internet Explorer","Opera" और "Chrome" के नयेVersion मेंचलाये|

2.किसी भी दिनांक वाली फील्ड में दिनांक (dd-MM-yyyy) वाले प्रारूप में ही डाले|

जैसेकक – (03-01-2019)

3.नंबर वाली फील्ड को हिंदी के नंबर में एंट्री न करे। जैसे कि "2200" को हिंदी में २२०० न डाले |

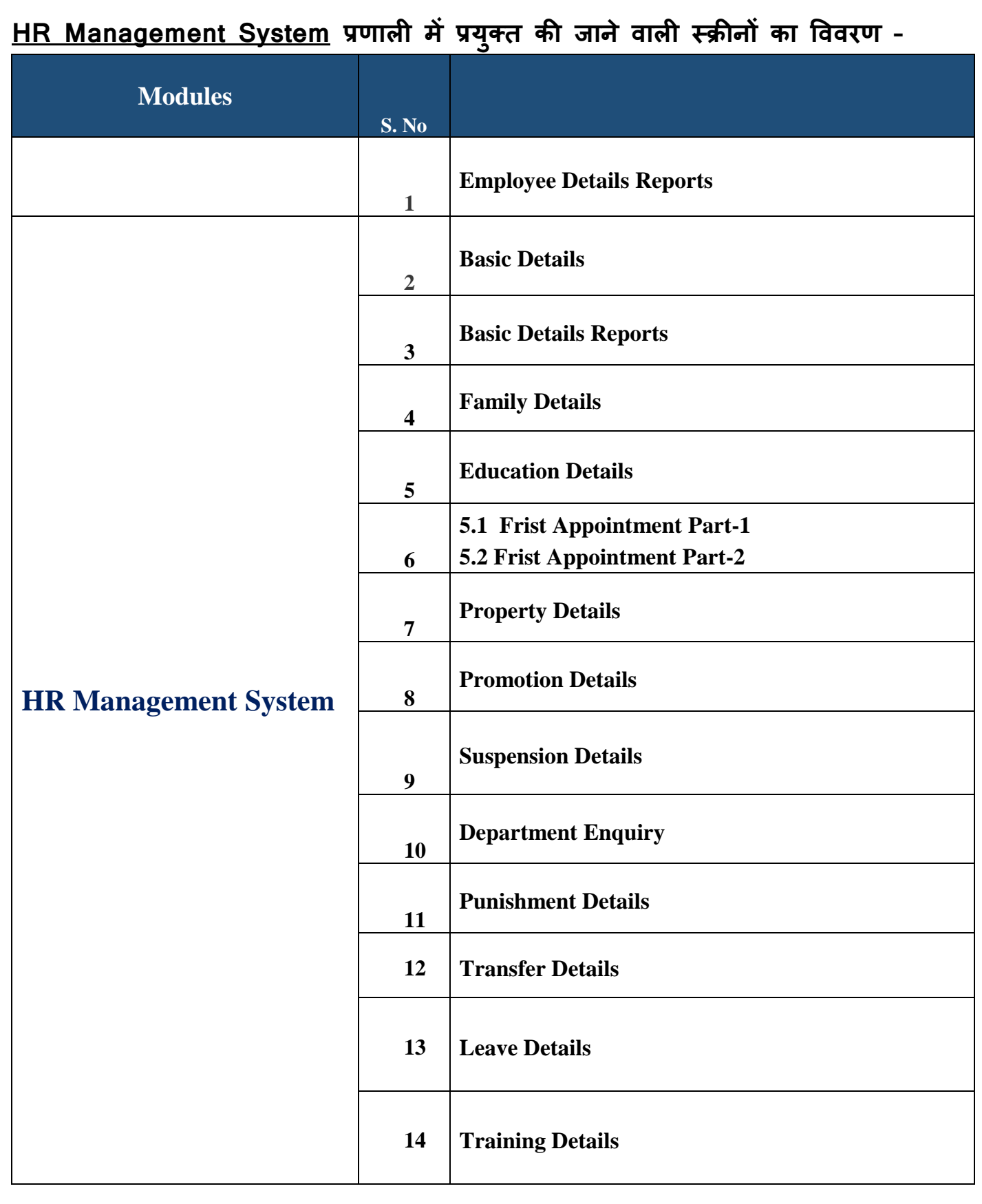

## HR Management System

### **ऑनलाइन HR Management**

**HR Management** प्रणाली का उपयोग करने हेतु निम्नानुसार बिन्दुओ का अनुसरण करें -

- **URL** को ब्राउज़र के एड्रेस बार पर ललखे **http://eanugya.mp.gov.in**
- ददये गये **url** को ककसी भी **browser** पर **type** करके **click** करे तो आप **HR Management** सॉफ्टिेयर में प्रिेश करेंगें|

इसके बाद Enter Key दबायें :-

### **Home Page**

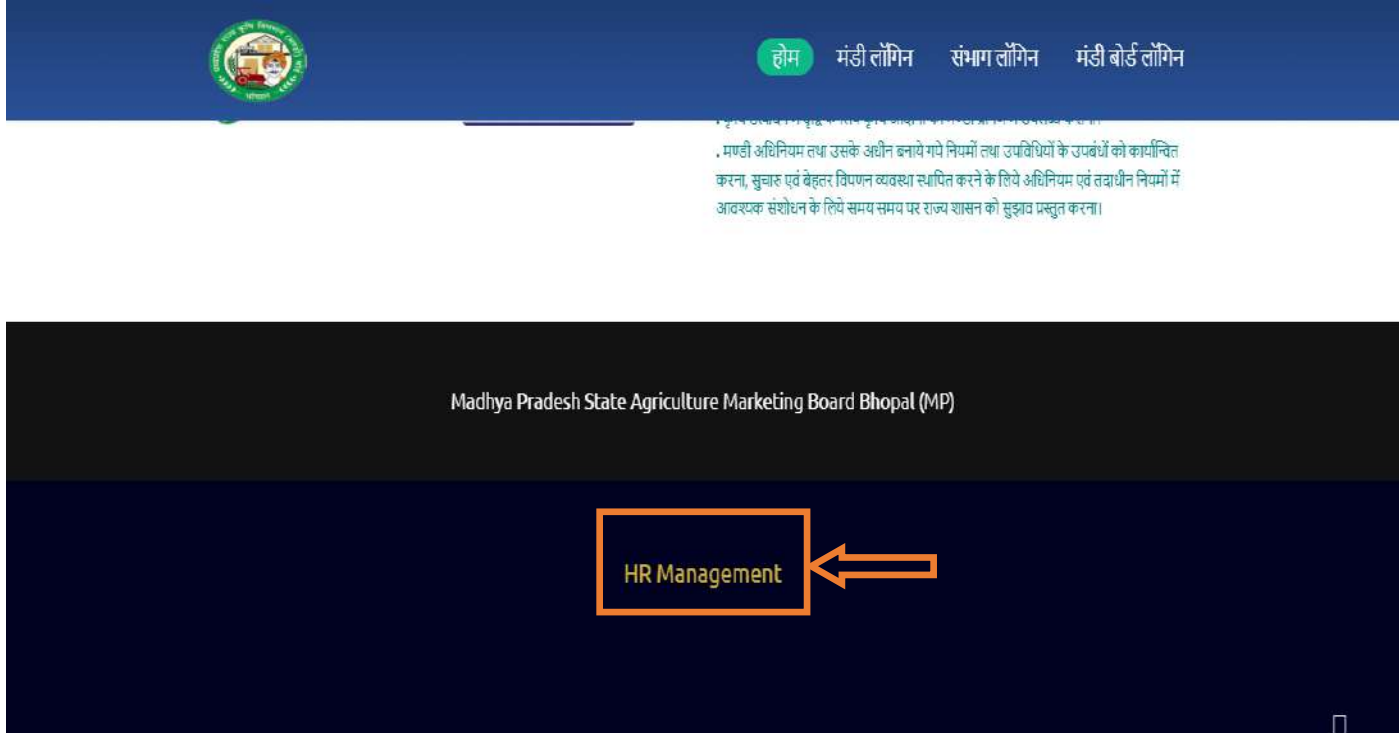

 **HR Management** लोगगन पर कसडर को लेजाकर **Click** करें, जजसके उपरांत **Login Form** ददखाई देगा

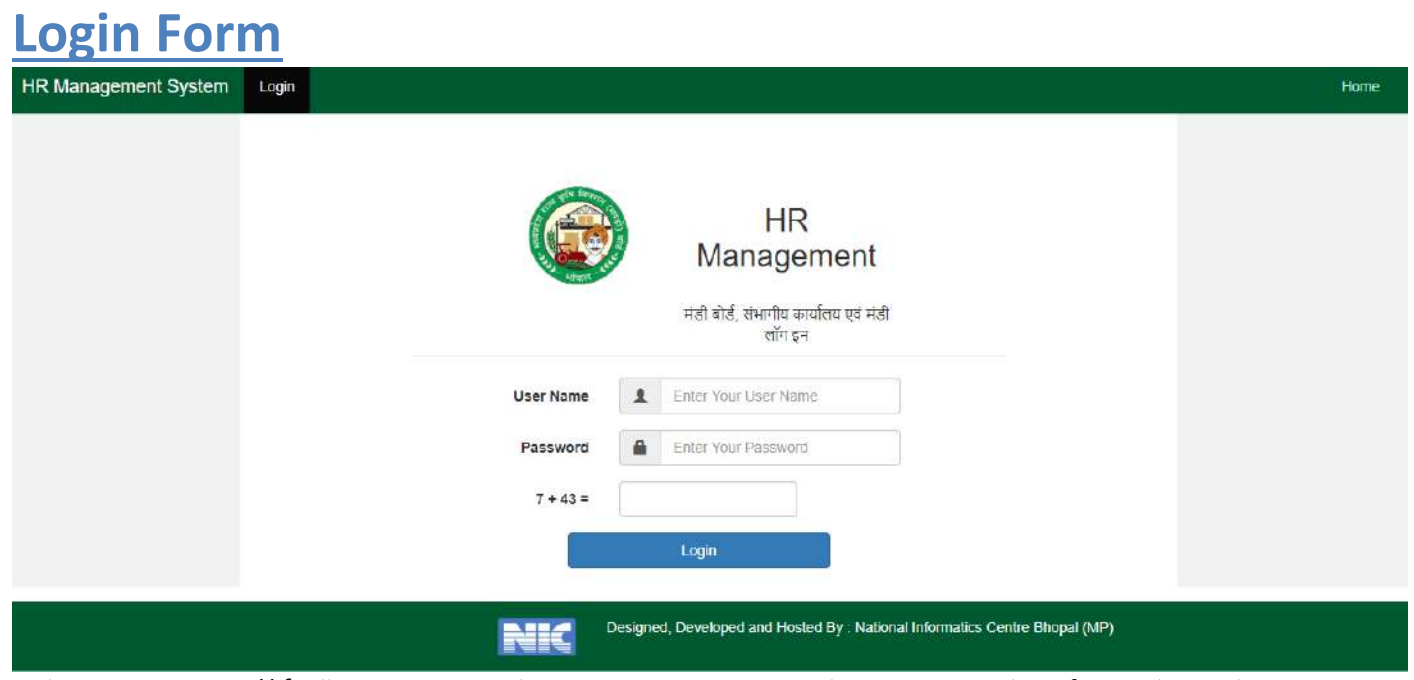

दिये गए लोगिन फॉर्म में User Id एवं password प्रविष्ट करे साथ ही दिये गई दो संख्याओ को जोड़कर प्रषिष्ट करें| इसके बाद **Login** बटन पर **click** करें|

**नोट** - यदि आप 3 बार से अधिक गलत पासवर्ड प्रविष्ठ करते हैं तो आपका अकाउंट लॉक हो जायेगा| लॉक हुये अकाउंट को दोबारा अनलॉक कराने के लिये मंडी सचिव से संपर्क करे|

#### यदि आप के द्**वारा प्रविष्ट किया गया पासवर्ड सही है** तब निम्न स्क्रीन प्रदर्शित होगी| **Welcome Page**  $\begin{picture}(180,10) \put(0,0){\line(1,0){10}} \put(10,0){\line(1,0){10}} \put(10,0){\line(1,0){10}} \put(10,0){\line(1,0){10}} \put(10,0){\line(1,0){10}} \put(10,0){\line(1,0){10}} \put(10,0){\line(1,0){10}} \put(10,0){\line(1,0){10}} \put(10,0){\line(1,0){10}} \put(10,0){\line(1,0){10}} \put(10,0){\line(1,0){10}} \put(10,0){\line($ Employee Details HR Management  $\bullet$  Basic Details Welcome - [ मंडी बोर्ड मुख्यालय भोपाल ] Ferrily Details **C** Education Details First Appointment First Appointment Property Details <sup>(8)</sup> Promotion Details  $\boldsymbol{\varkappa}$  Suspension Details e Departmental Enquiry **x** Punishment Details X Transfer Details  $\boldsymbol{\times}$  Leave Details

 $\times$  Trening Deteils

#### **1. Employee Details Reports** – कमडचारी की सभी जानकारी की ररपोट–

Family Education First appointment First appointment Part2 Property Promotion Suspension Departmental Enquiry Punishment Transfer Leave **Training** 

इन विक्लप से सम्बंधित रिर्पोट में प्रदार्शित यदि कर्मचारी की जानकारी प्रविष्ट हे तो Checked का Symbol प्रदार्शित होगा यदि प्रविष्ट नही हे तो Cross का Symbol प्रदार्शित होगा। तथा किसी भी कर्मचारी की जानकारी जो भी जानकारी प्रविष्ट करना चहाते हे तो प्रदार्शित Symbol पर क्लिक करें उसके उपरांत आप के समक्ष Add Family Detail Or अन्य जो भी जानरकारी Select करते है तो वही दुसरी New Tab में स्क्रिन ओपन हो जाएगी तथा आप कर्मचारी की जानकारी प्रविष्ट कर सकते हैं। तथा रिर्पोट को देख सकते हैं।

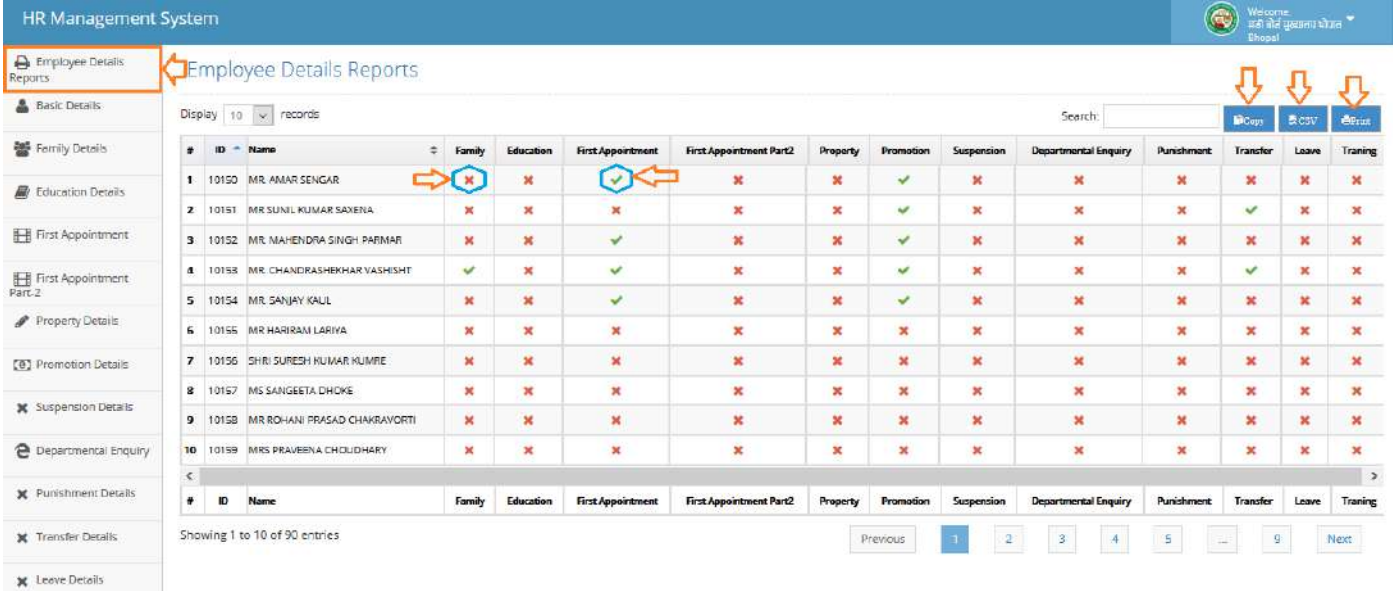

**X** Traning Details

#### **2. Employee Basic Details**

- **Employees Basic Details** प्रविष्ट करें करने के लिए सर्वप्रथम Basic Details बटन पर क्लिक करें उसके उपरांत स्क्रिन प्रदार्शित होगी उसमें दी गई जानकारी के अनुसार नाम, पता, मोबाईल नम्बर, तथा गृह जिला इत्यादी में अपने जिले के अनुसार जिले का चयन करें <mark>वर्तमान में किस</mark> <u>जगह पोस्टिंग है</u> दिए गए विकल्पों का चयन करें एंव <u>वर्तमान पता</u> तथा <u>स्थायी पता</u> सही प्रविष्ट करें :-
	- **(1) ोर्ण मुख्यालय में**
	- **(2) तकननकी सिंभाग में**
	- **(3) सिंभाग में**
	- **(4) मिंर्ी में**

उपरोक्त विकल्पों का चयन कर प्रविष्ट करें उसके उपरांत सेव बटन पर क्लिक करें।

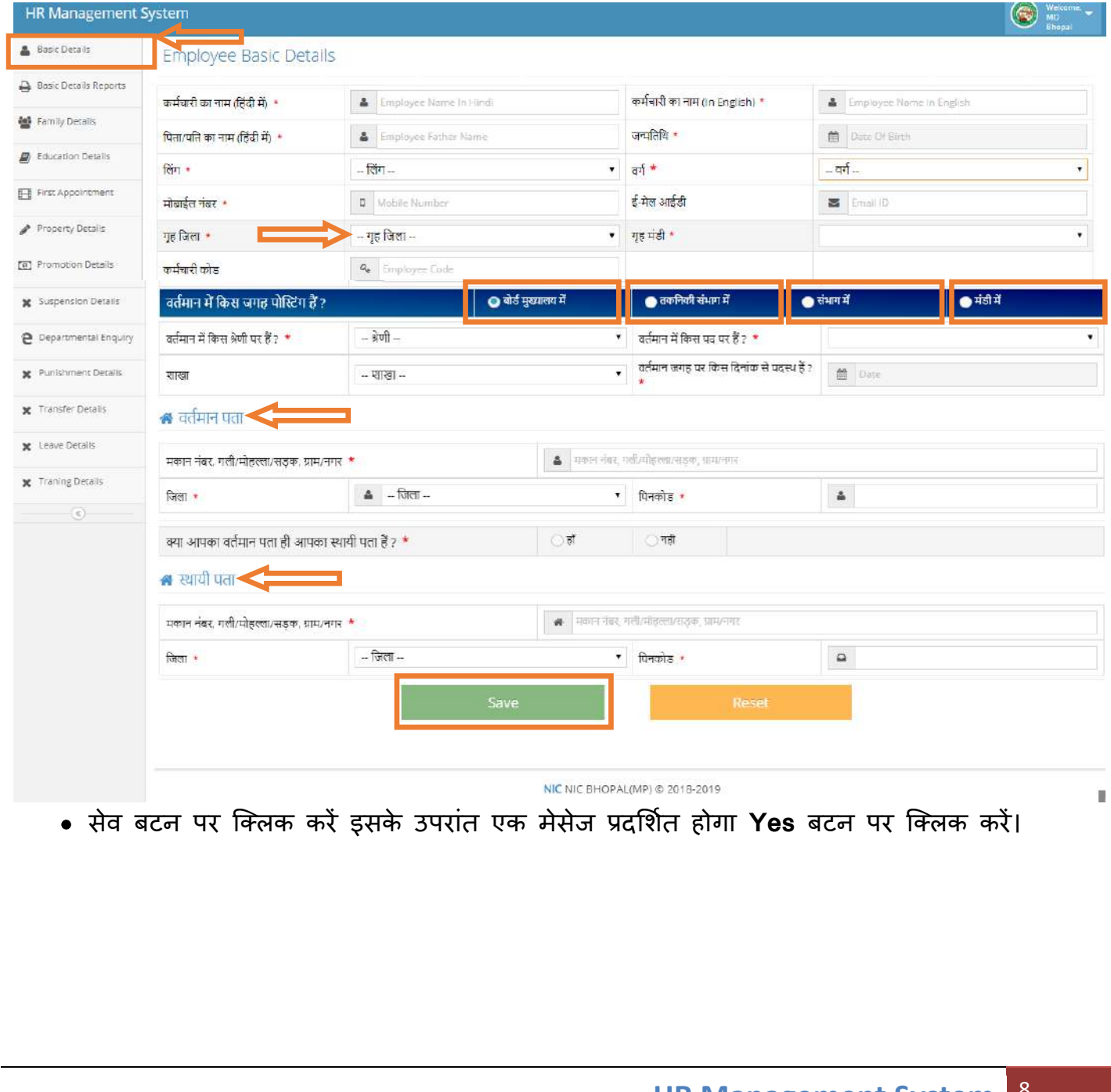

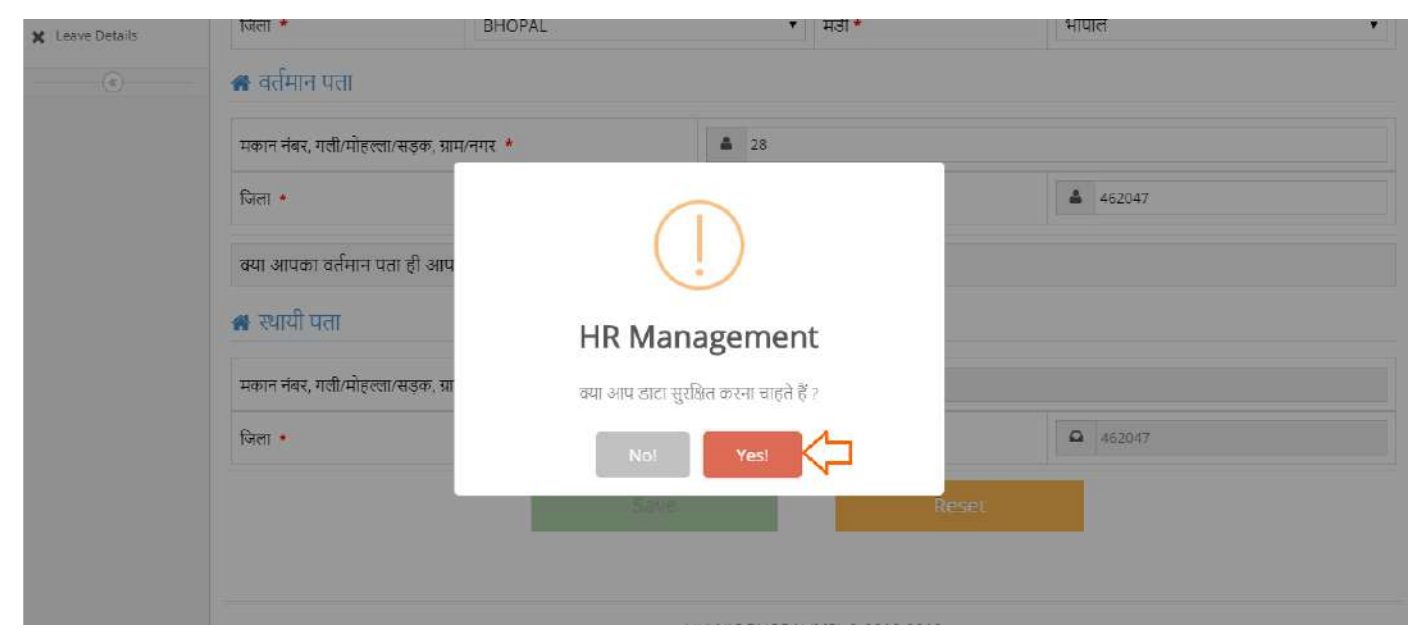

- Details Submitted Successfully का मेसेज Show होगा। अत: आपके द्वारा प्रविष्ट की गई जानकारी सेव हो जएगी।
- **NOTE** :- **Success** मेसेज में कमडचारी आईडी प्रदालशडत होगी यह पााँच अकों की होगी उसे नोट कर सकते हैं।

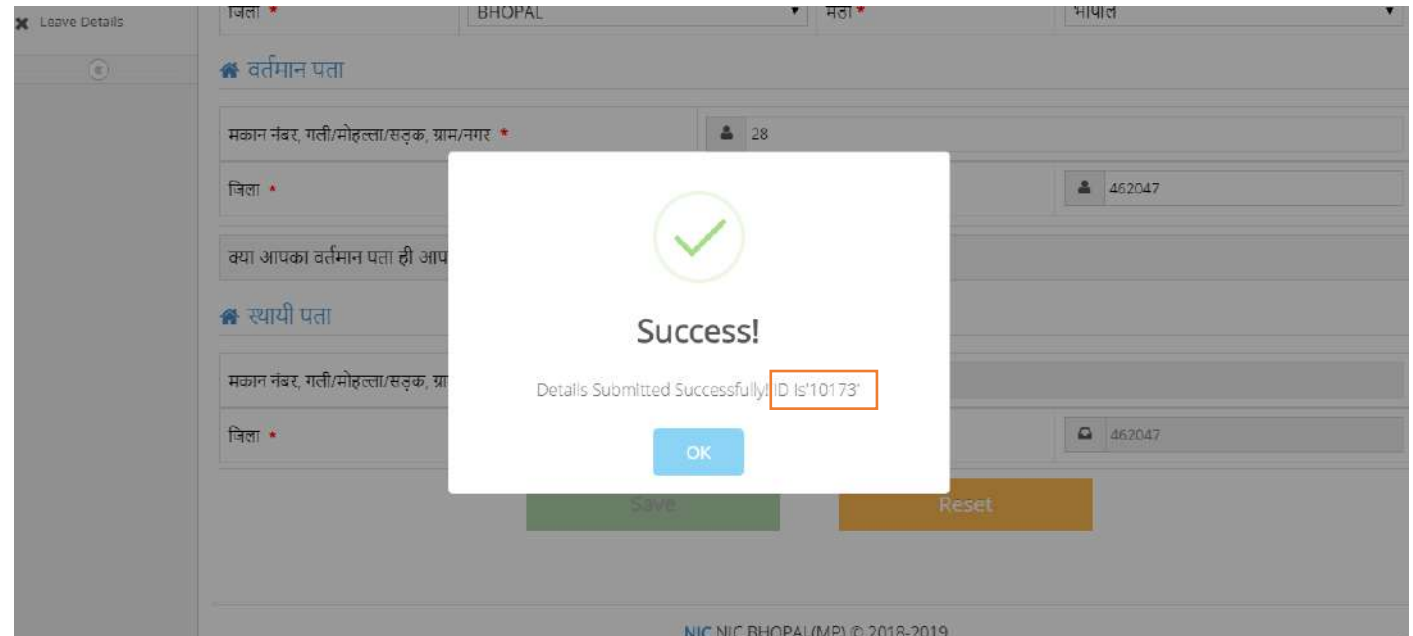

#### **3. Employee Basic Details Information-**

• Basic Details Report पर क्लिक करने पर कर्मचारी की सभी जानकारी प्रदार्शित होगी (पुर्व में भरीं गई जानकारी)। यदी एक कर्मचारी की जानकारी को देखना हो तो Search बॉक्स में कर्मचारी आईडी प्रविष्ट कर Enter बटन दाबाएं कर्मचारी की सारी जानकारी प्रदार्शित हो जाएगी। अत: प्रिंट करने के लिए Print बटन पर क्ल्कि करें, Download करनें के लिए CSV, तथा सम्पूर्ण टेबल को Copy करने के ललए Copy बटन पर जक्लक करें।

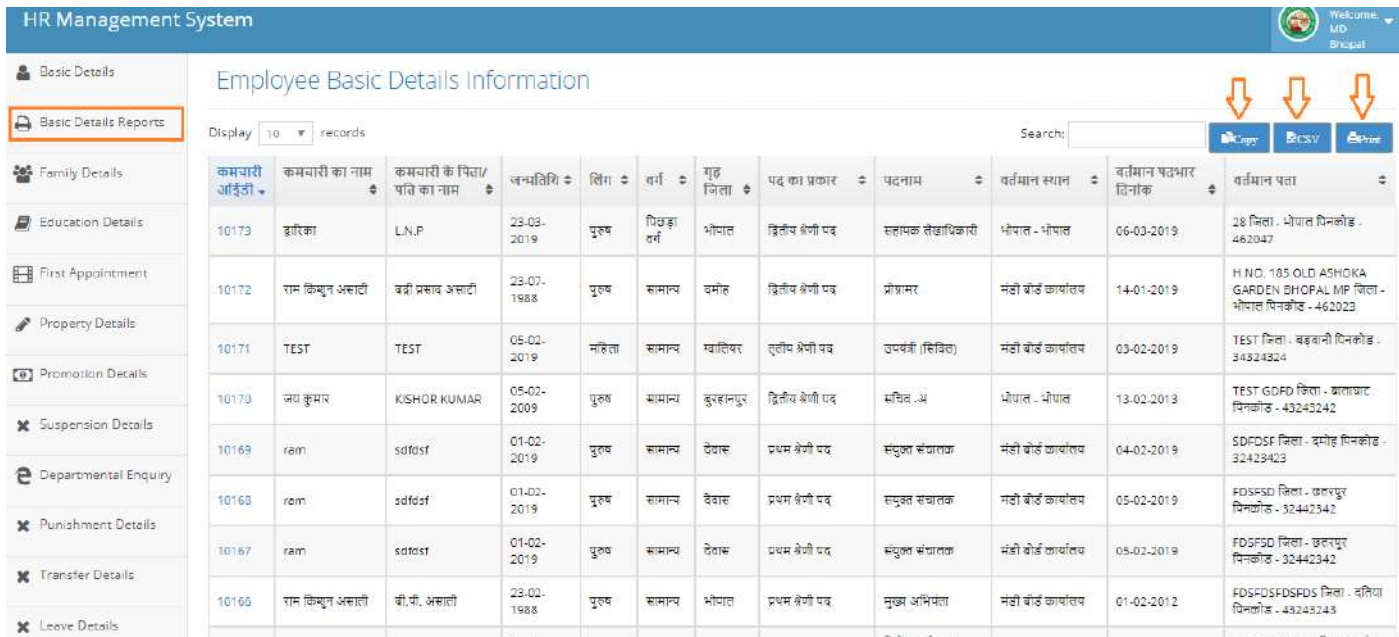

#### **4. Family Details/परिवाि सदस् य ी ााकीाि -**

3.1. **Family Details** की जानकरी को देखने के ललए Family Details बटन पर जक्लक करें उसके बाद कर्मचारी की पाँच अंको वाली आईडी प्रविष्ट करें फिर Search बटन पर क्लिक करने पर एक फॉम ओपन होगा।

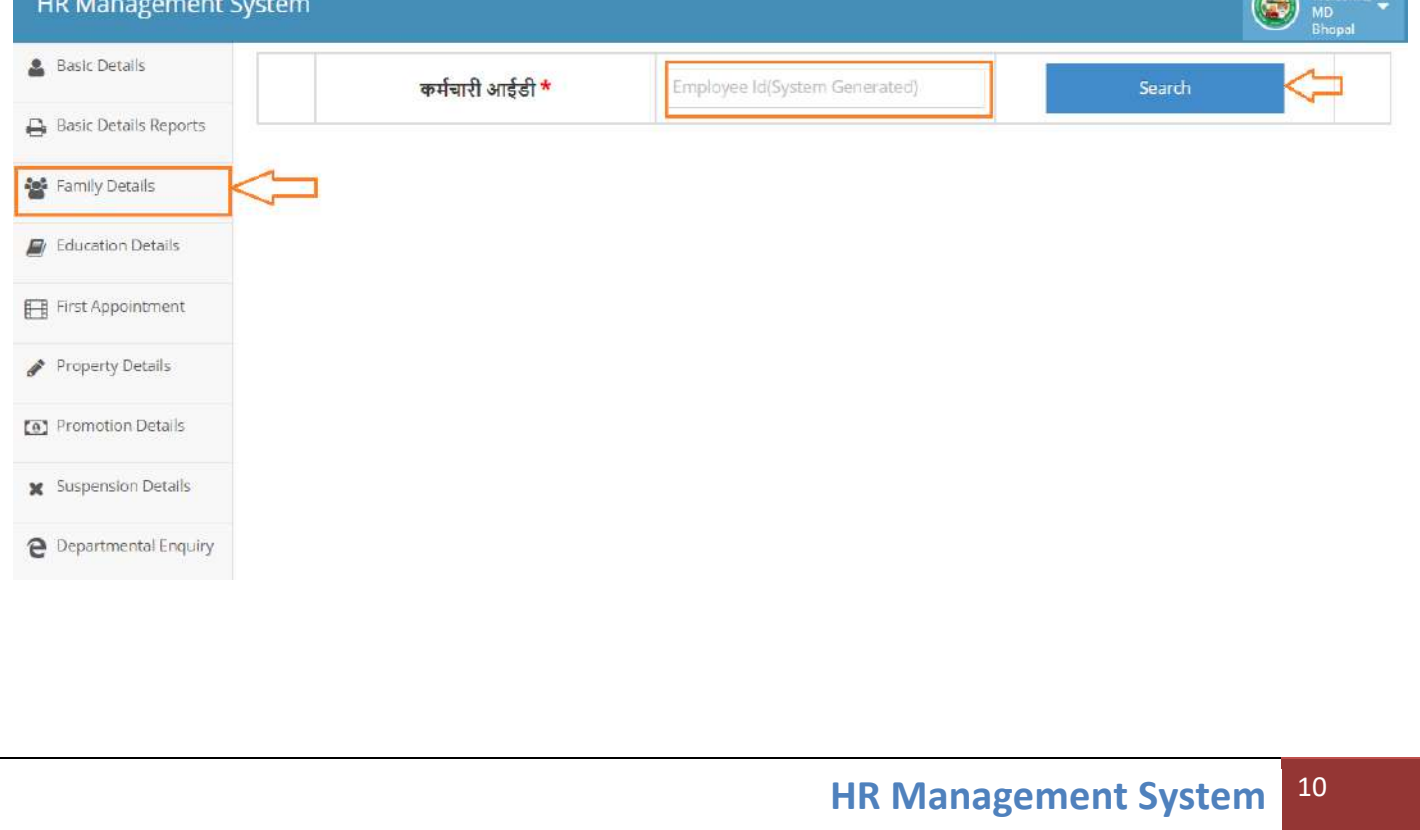

a. फॉम ओपन होने के बाद इसमें परिवार की सारी जानकारी प्रदार्शित होगी। यदी किसी सदस्य को जोड़ना चाहते है तो **Add Family Member** पर जक्लक करें, जक्लक करने के उपरांत **Family Members** को जोड़ सकतें है

अत: किसी सदस्य को डिलीट करना हो तो Delete बटन पर क्लिक करें तथा प्रिंट करने के लिए प्रिंट पर जक्लक करें।

**नोट:-** जानकारी प्रविष्ट करने के उपरांत किसी भी तरह की जानकारी गलत प्रविष्ट हो जाती है तो कृप्या एक से दो दिन के समय अंतराल में ही डिलीट करें, अन्यथा डिलीट बटन प्रदार्शित नही होगी तथा जिस प्रविष्टी को डिलीट नहीं किया जा सका वह दो दिनों की वैधता के समाप्त हो जाने के उपरांत वह हरे रंग में पररिनतडत हो जाएगी ।(Delete Button Automatic Hide In Two Days )

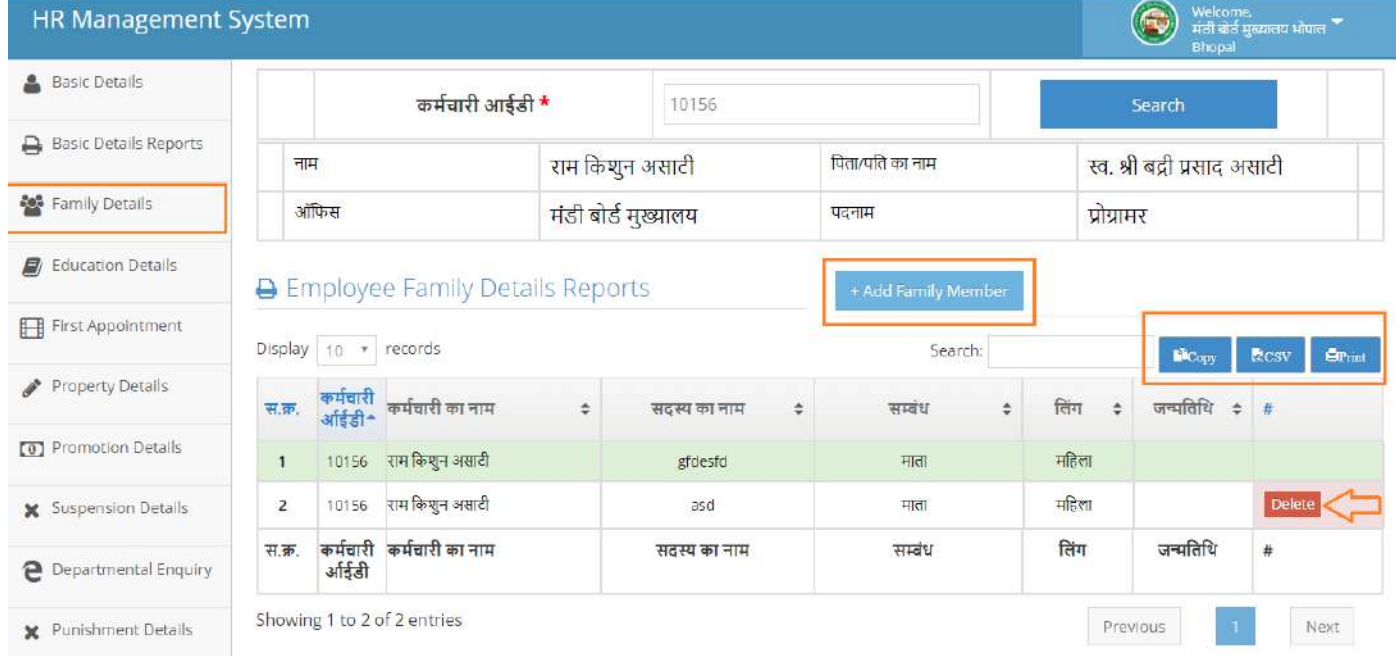

#### 3.3. इस फॉम में परिवार के सदस्य की जानकारी प्रविष्ट करें तथा सेव बटन पर क्लिक करें।

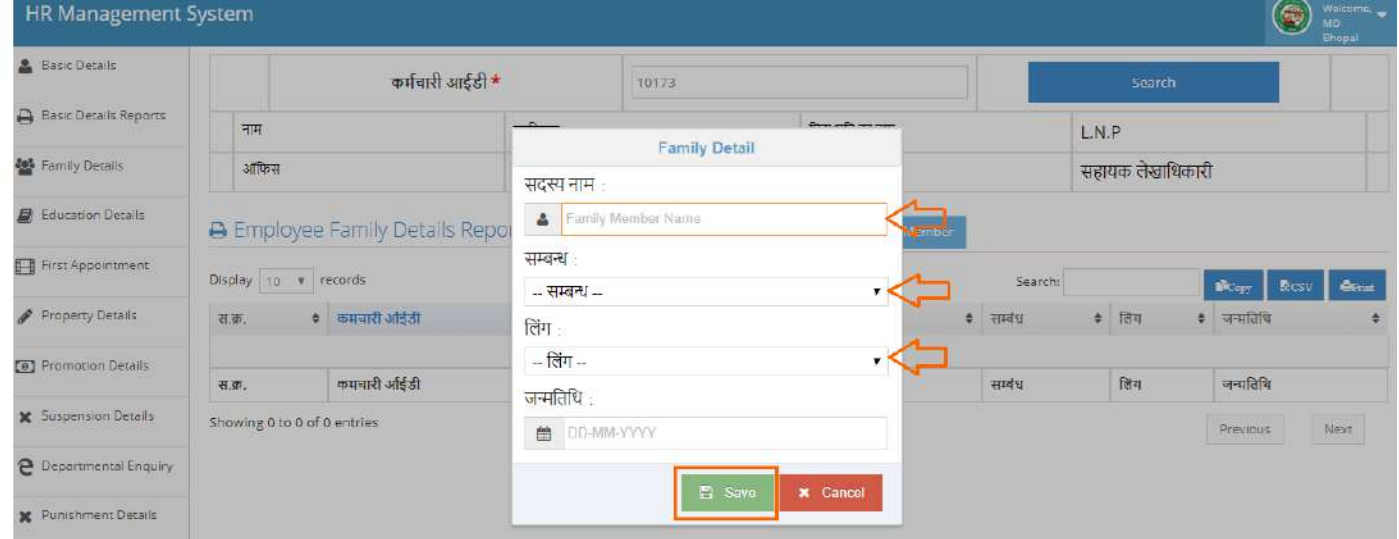

3.4. Save बटन पर जक्लक करने पर एक मैसेज Show होगा उसके उपरांत Yes पर जक्लक करें तथा जानकारी को सुराक्षक्षत करें यदद ओर भी सदस्क्य को Add करने चाहते है तो दोबारा से **Add member** पर जक्लक करें।

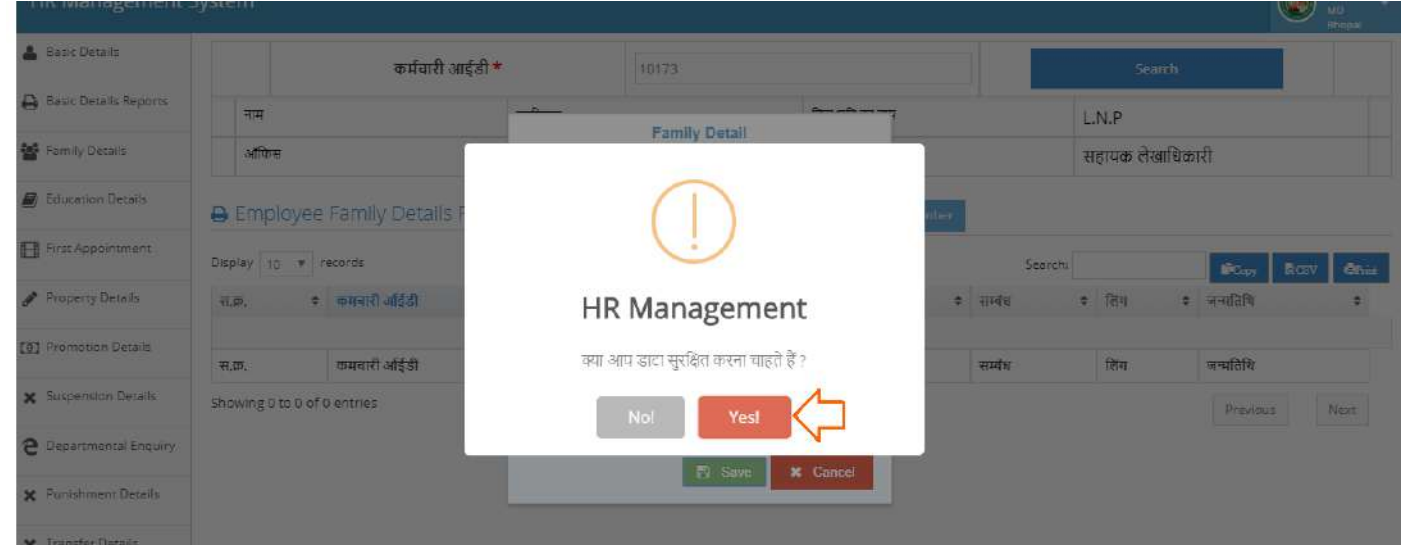

#### **3.5. र्ाटा सुरक्षित होने के उपरािंत की गई प्रववष् टी प्रिर्शणत होने लगेगी।**

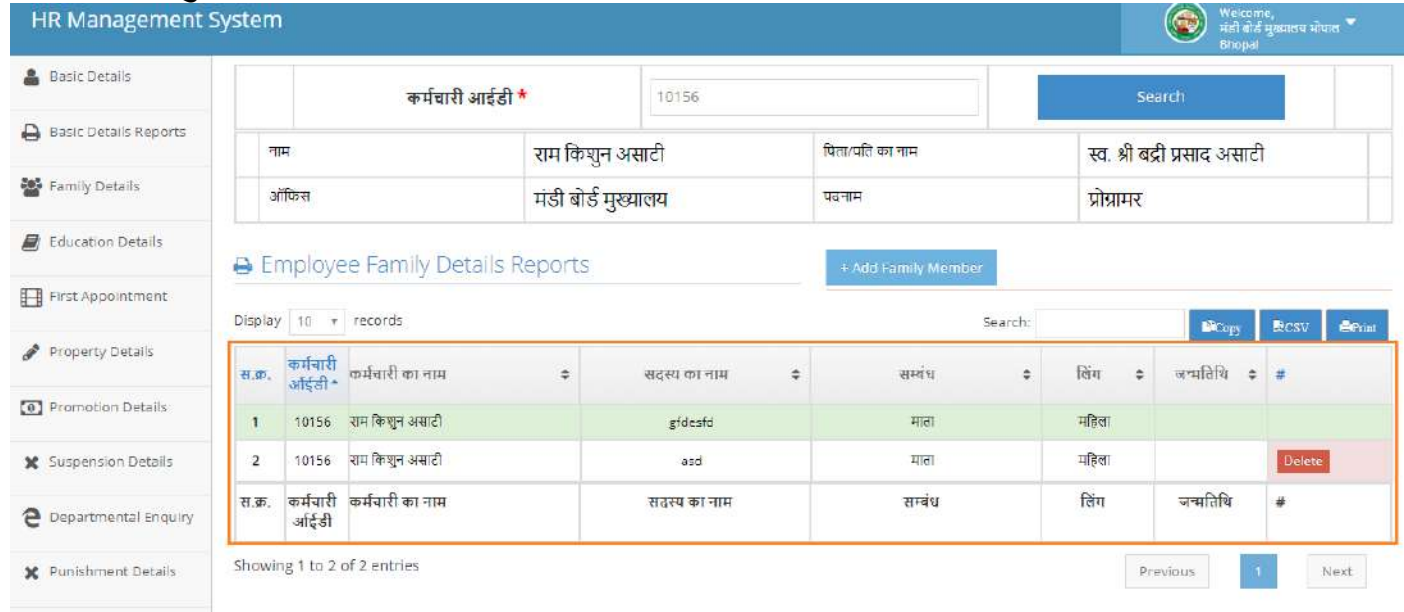

**X** Transfer Details

#### **4. Employee Education Details/कमणचारी की र्शिा का वववरर्-**

कर्मचारी की शिक्षा का विवरण प्रविष्ट करने के लिए Education Details पर क्लिक करें, कृपया खाली बॉक्स में **विश्वविद्यालय/बोर्ड** का नाम प्रविष्ट करें तथा सेव बटन पर क्लिक करें।

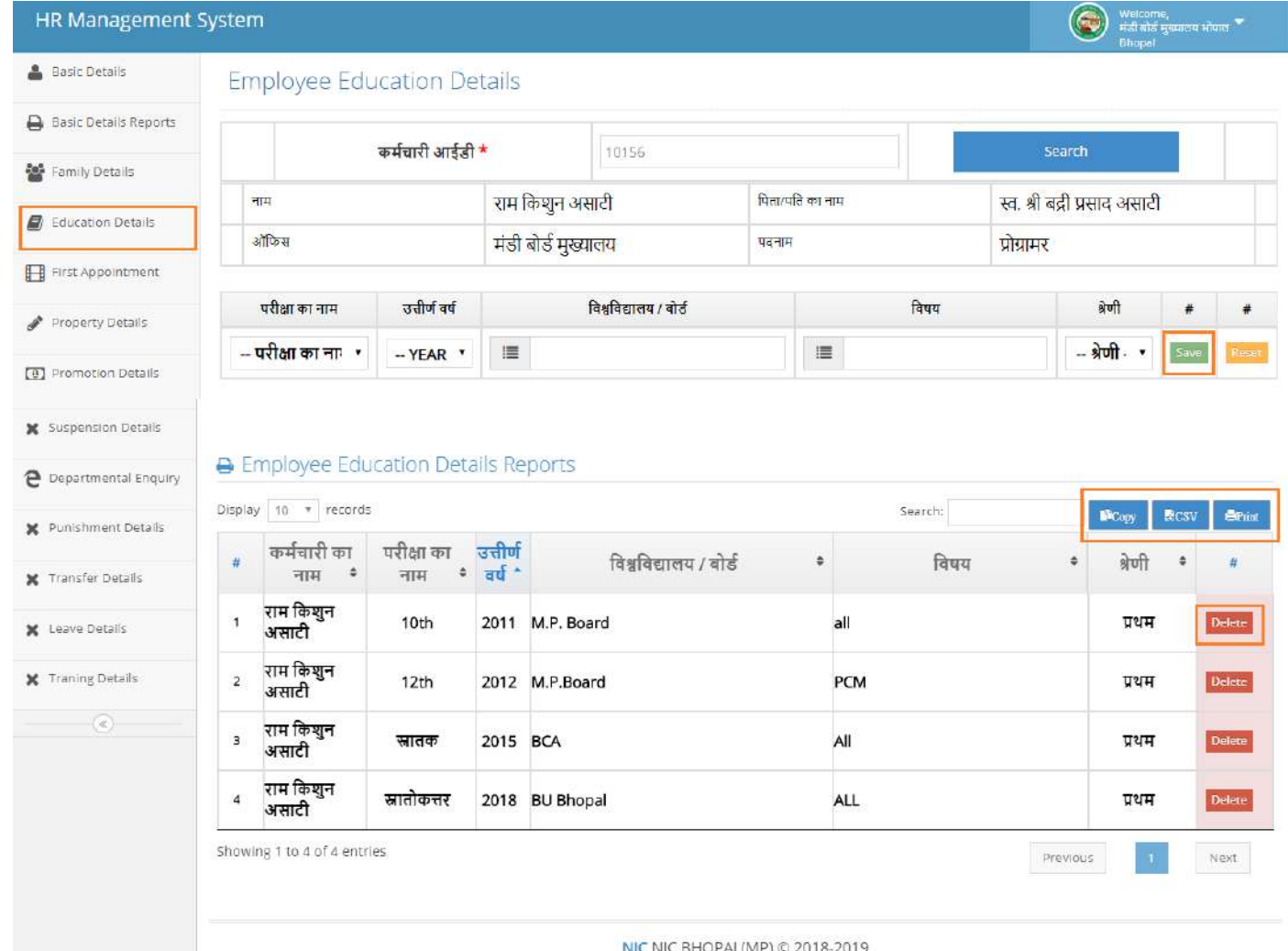

 डेटा सेि होने के बाद **Data Submitted Successfully** का मेज **Show** होगा। डेटा सेि हो जाने के बाद जानकारी नीचे प्रदार्शित होगी यदि आप प्रविष्ट की हूई जानकारी को डिलीट करना हो तो डडलीट पर जक्लक करें।

**नोट:-** जानकारी प्रविष्ट करने के उपरांत किसी भी तरह की जानकारी गलत प्रविष्ट हो जाती है तो कृप्या एक से दो दिन के समय अंतराल में ही डिलीट करेंगे तो डिलीट कर पाएगें, अन्यथा डिलीट बटन प्रदार्शित नही होगा।(Delete Button Automatic Hide In Two Days )

#### **5. Employee First Appointment Information Part-1 कमचण ारी प्रथम ननयुसक्त सूचना-**

• कर्मचारी की प्रथम नियुक्ति सुचना प्रविष्टी करने के लिए सर्वप्रथम First Appointment बटन पर क्लिक करें तत्पश्चात् कर्मचारी आईडी प्रविष्ट करें उसके बाद सर्च बटन पर क्लिक करें।

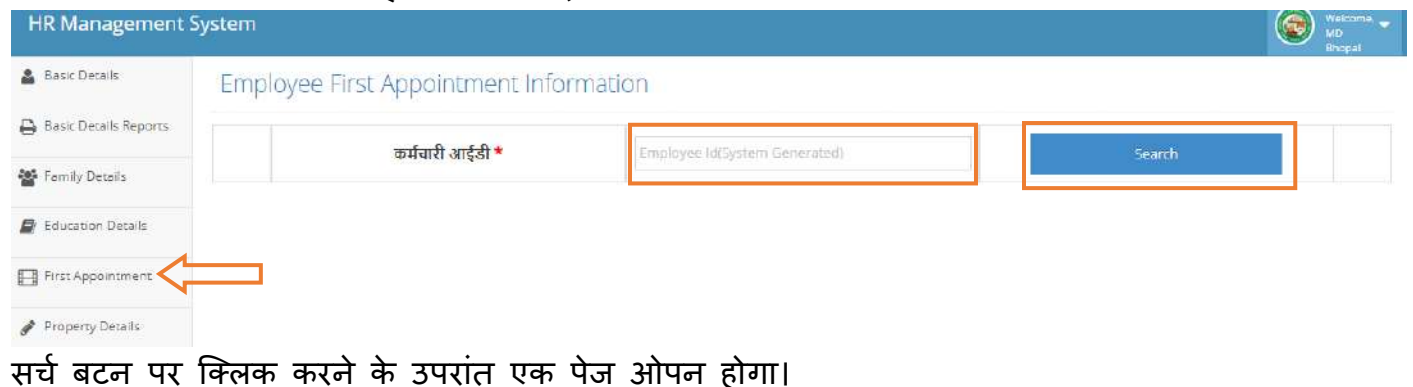

**Employee First Appointment Information/कमचण ारी प्रथम ननयुसक्त सूचना प्रववष् ट करें**

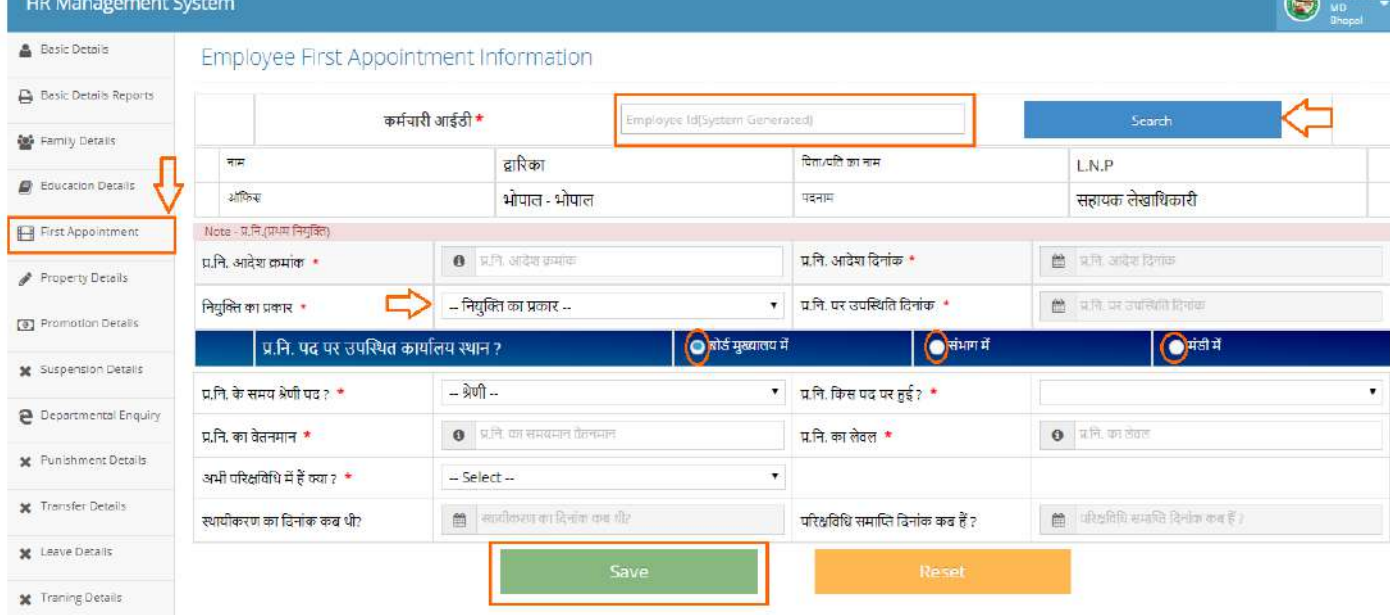

- **Employee First Appointment Information/कमचण ारी प्रथम ननयुसक्त सूचना में ननम् न ब ििं ुहोंगे-** इसमें कर्मचारी पद के अनुसार सभी जानकारी प्रविष्ट करें -
- **1. प्र.नन. आिेश रमािंक प्रववष् ट करें (अिंकों में)**
- **2. प्र.नन. आिेश दिनािंक प्रववष् ट करें**
- **3. ननयुसक्त का प्रकार (ववक्लप में चयन करें) -**
	- 3.1. राज्य मंडी बोर्ड सेवा
	- $3.2.$  सीधी भर्ती
	- 3.3. प्रनतननयुजक्त
	- 3.4. संषिदा
	- 3.5. अनुकंपा ननयुजक्त
	- 3.6. देनिक वेतन भेगी
	- $3.7.$  तदर्थ
- **4. प्र.नन. पर उपसस्क्थनत दिनािंक**

**5. प्र.नन. पि पर उपसस्क्थनत कायाणलय स्क् थान Tab में चयन कर Tick करें-**

- **5.1. ोर्ण मख् ु यालय में** 
	- **o** प्र.नि. पद पर उपस्थिति कार्यालय का स्थान बोर्ड मुख्यालय में हे तो निम्न का चयन करें ओर जानकारी प्रविष्ट करें -
		- **प्र.नन. के समय श्रेर्ी पि -**
			- 1. प्रथम पद श्रैणी में
			- 2. द्वितीय पद श्रैणी में
			- 3. तृतीय पद श्रेणी में
			- 4. चतुर्थ पद श्रेणी में
		- **प्र.नन. ककस पि पर हुई -**
	- 1. प्रबंिक संचालक
	- 2. अपर संचालक
	- 3. मा. अध्यक्ष के विशेष सहायक
	- 4. संयुक्त संचालक
	- 5. मुख्य अभियंता
	- 6. अपर संचालक (षित्त)
	- 7. अिीक्षण यंत्री
	- 8. उपसंचालक/सगचि-अ प्रिर श्रणी
	- 9. चीफ प्रोग्रामर
	- 10.कार्यपलन यंत्री (सिविल)
	- 11.विशेष कर्तव्य अधिकारी
	- 12.प्रवंध सचांलक के स्टेनी
	- 13 जनसंपर्क अधिकारी
		- **प्र.नन. का समयमान वेतनमान**
		- **प्र.नन. का लेवल**
		- $\times$  अभी परिक्षविधि में हैं क्या?
		- **स्क् थयीकर् का दिनािंक क थी?**
		- $\checkmark$  परिक्षविधि समाप्ति दिनांक कब हैं?
- **5.2. सिंभाग में –**
	- 1. BHOPAL
	- 2. GWALIOR
	- 3. INDORE
	- 4. JABALPUR
	- 5. REWA
	- 6. SAGAR
	- 7. UJJAIN

**5.3. मिंर्ी ोर्ण में - सजला व मिंर्ी टेव पर सक्लक करें तथा ववक् लप में सजला चुनें-**

- **5.1. सजला-**
- 1. BETUL
- 2. BHOPAL
- 3. HARDA
- 4. HOSHNGABAD
- 5. RAJGARH
- 6. SEHORE
- 7. VIDISHA
- **यह सभी जानकारी भरने के उपरािंत SAVE टन पर सक्लक करें –**

SAVE Data successfully submitted का मैसेज दिखाई देगा, तदउपरांत नीचे जानकारी दिखने लगेगी।

**नोट:-** जानकारी प्रविष्ट करने के उपरांत किसी भी तरह की जानकारी गलत प्रविष्ट हो जाती है तो कृप्या एक से दो दिन के समय अंतराल में ही डिलीट करेंगे तो डिलीट कर पाएगें, अन्यथा डिलीट बटन प्रदार्शित नही होगा (Delete Button Automatic Hide In Two Days )।

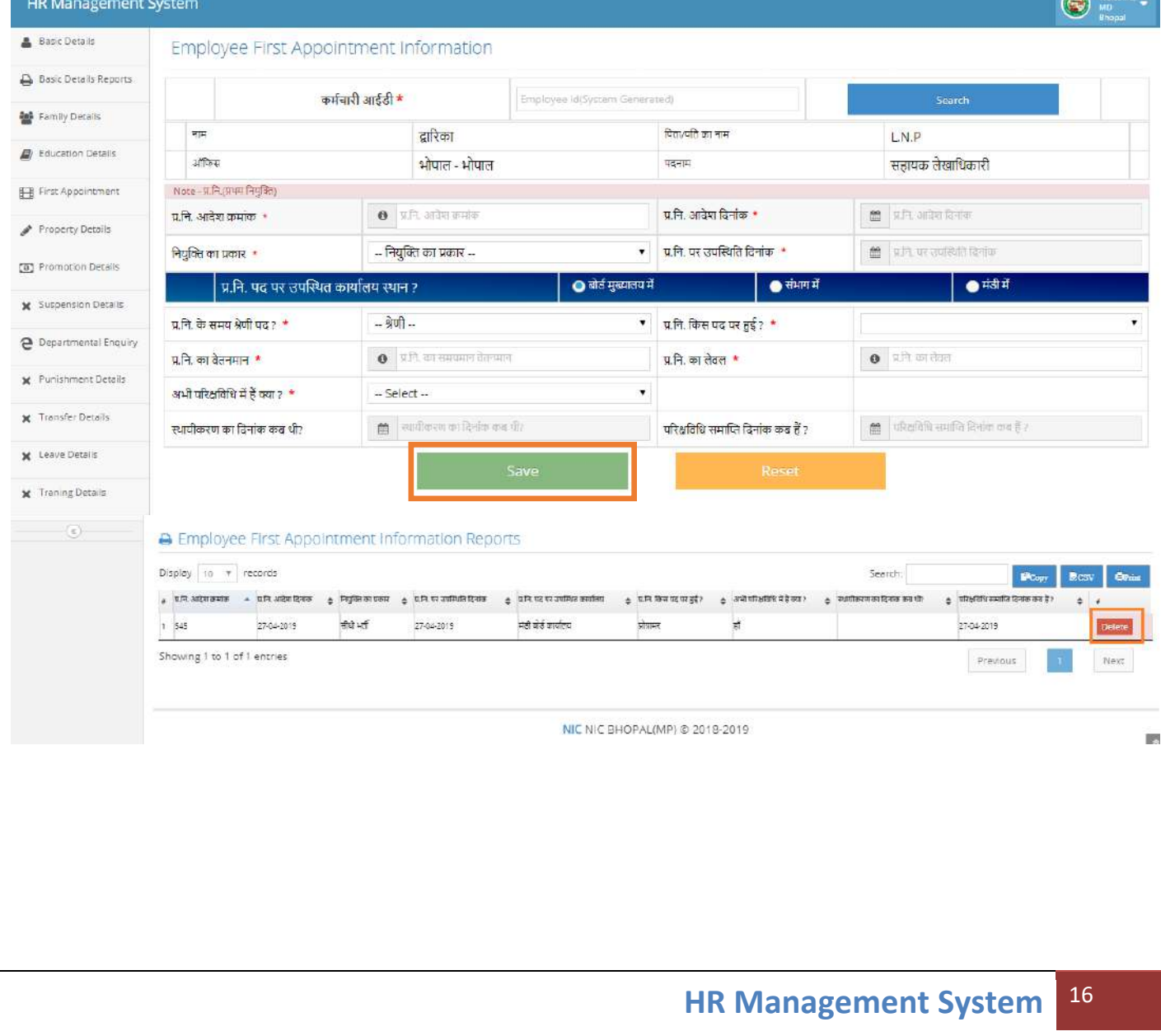

#### **Employee First Appointment Information Part-2**

दिए गए स्क्रिन में विभन्न विक्लपों का चयन करें जो भी जानकारी पाई जाती है तो हॉ पर क्लिक करें अन्यथा नहीं पर क्लिक करें तद्उपरांत Save बटन पर जक्लक करें।

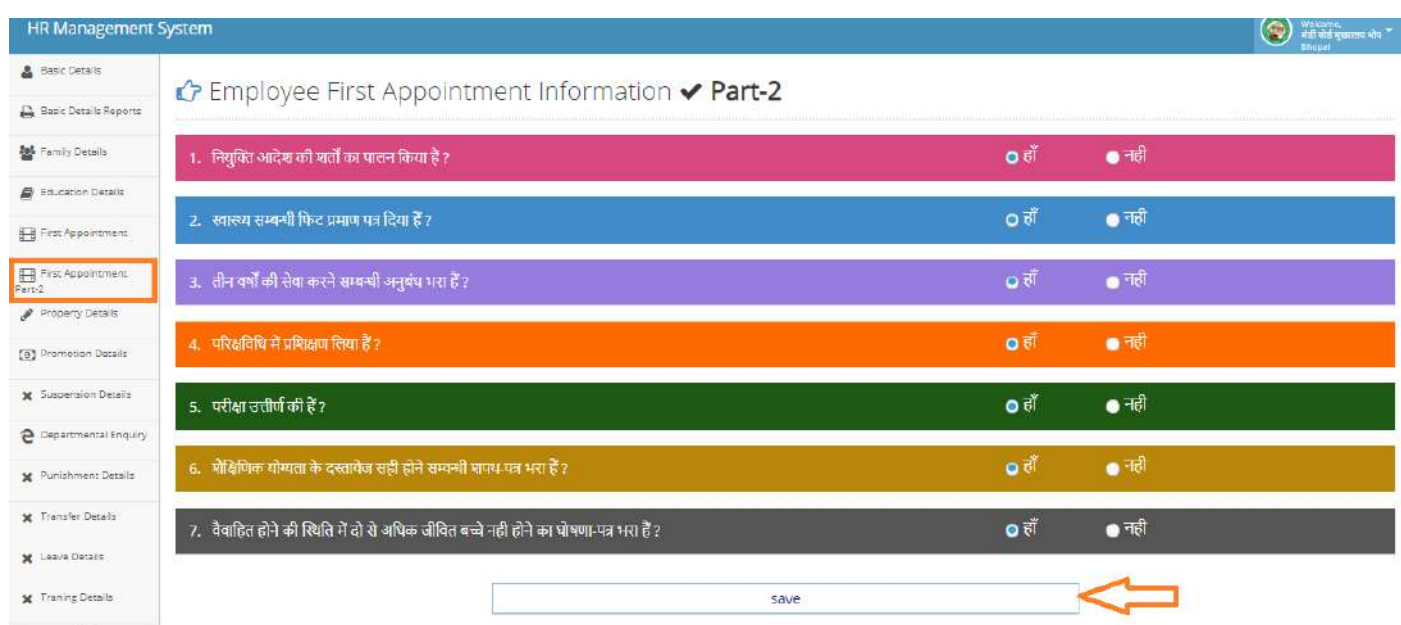

#### **6. Property Detailsब**संपषत्त ब्यौरा

 **Property details** पर जक्लक करें उसके बाद कमडचारी आईडी डाल कर सचड बटन पर जक्लक करें उसके बाद फिर Add property पर क्लिक करें फिर जानकारी प्रविष्ट करें

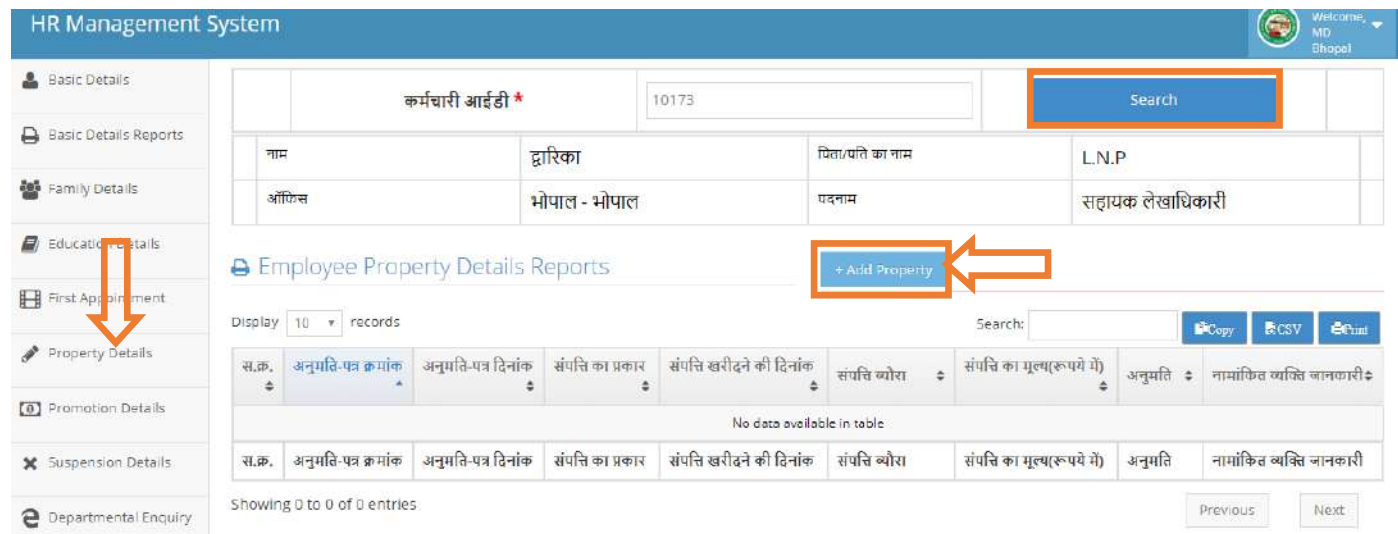

- **Add property** पर जक्लक करने के उपरांत एक फॉम ख ु लेगा जजसमें यह सभी षिक्लप होगें**-** फॉम खुलेने के बाद दिए गए विक्लप में सही-सही जानकारी प्रविष्ट करें
- **अनुमती-पत्र रमािंक**
- **अनुमती-पत्र दिनािंक**
- **सिंपवि का प्रकार (चयन करें)**
	- 1. कृषि भूमि
	- 2. प्लाट
	- 3. निर्मित भवन
	- 4. दुकान
	- 5. फर्<del>म</del>
- **सिंपवि खररिने की दिनािंक**
- **सिंपवि का रय मूल्य(रु.में)**
- **सिंपवि का वतमण ान मूल्य (रू.में)**
- $>$  संपति ब्यौरा ( संपति का ब्यौरा दें)
- **सिंपवि का मुल्य (रूपये में)**
- **अनुमती (यदि अनुमती प्रातत हे तो अनुमती प्रतत हे र्लखें)**
- **नामािंककत व् यसक्त जानकारी**

सभी जाकारी को भरकर **SAVE** बटन पर जक्लक करें, **Data successfully** का मैसेज **Show** होगा ओर डेटा सेव हो जएगा।

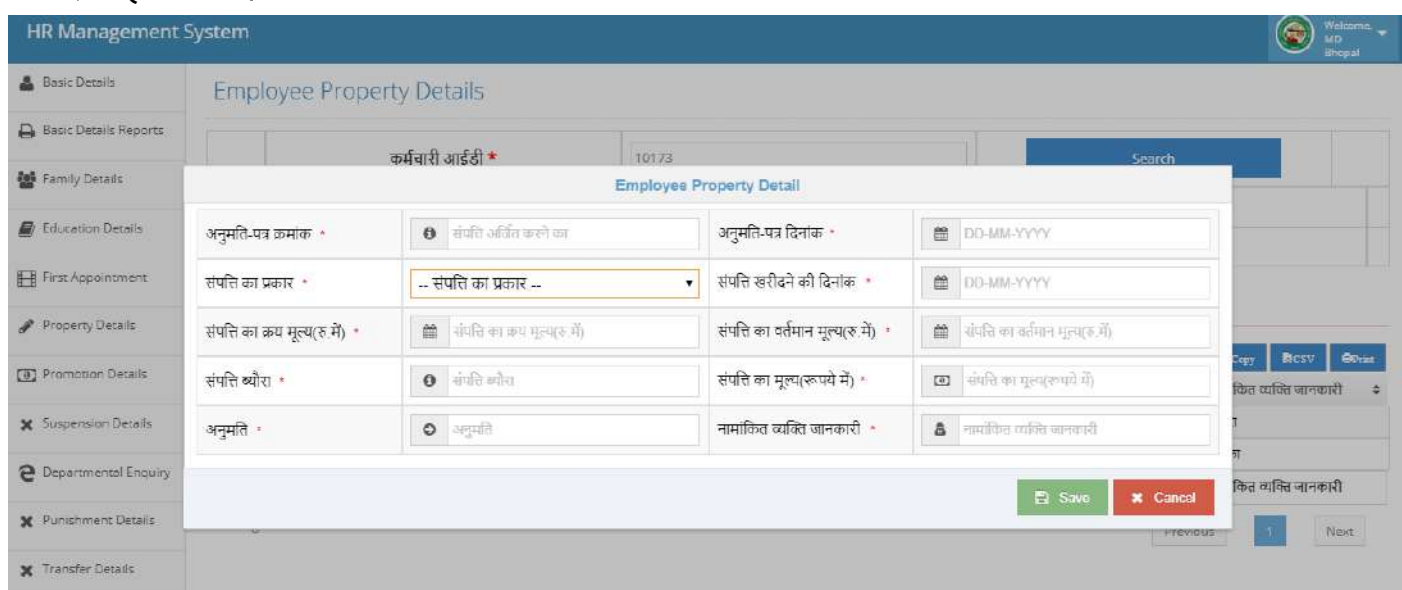

**अत:** property details की जानकारी नीचे ददखाई देने लगेगी।

**नोट:-** जानकारी प्रविष्ट करने के उपरांत किसी भी तरह की जानकारी गलत प्रविष्ट हो जाती है तो कृप्या एक से दो दिन के समय अंतराल में ही डिलीट करेंगे तो डिलीट कर पाएगें, अन्यथा डिलीट बटन प्रदार्शित नही होगा (Delete Button Automatic Hide In Two Days )।

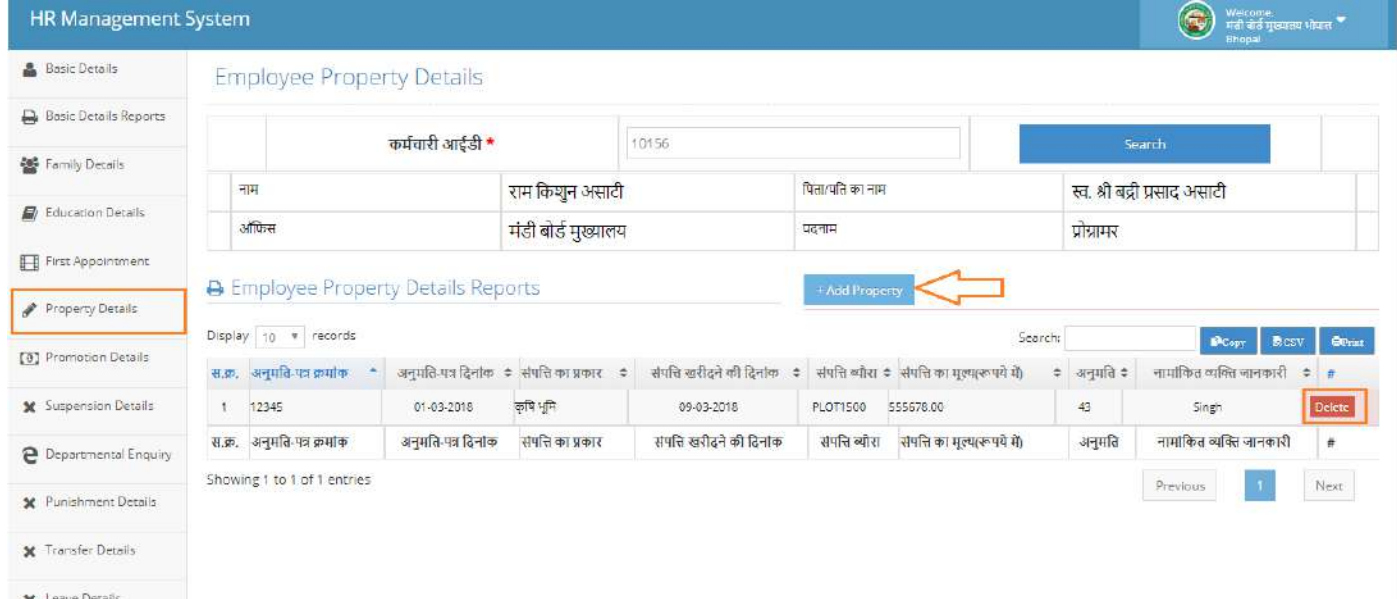

#### **7. Promotion Enquiry-**Promotion details भरने के लिए कर्मचारी आईडी प्रविष्ट करें फिर सर्च बटन पर क्लिक करें एक फॉम ख़ूलेगा, इसमें Add Promotion Details बटन पर क्लिक करें-HR Management System  $\textcircled{\scriptsize{*}}$ Basic Details कर्मचारी आईडी \* 10173 Basic Details Reports े नाम पिता/पति का नाम द्वारिका L.N.P Family Details ऑफिस भोपाल - भोपाल पदनाम सहायक लेखाधिकारी El Education Details **A Employee Promotions Details Reports** First Appointment  $\overline{D}$ isplay 10 + records Search: Decayy<sup>1</sup> **D**<sub>csy</sub>  $\mathscr{P}$  Property Details स.क्र. ♦ | पदोन्नति आदेश क्रमोक - पदोन्नति आदेश दिनांक .<br>• पदोन्नति पदभार ग्रहण दिनांक ≑ पदीन्नति पदभार ग्रहण स्थान ‡ ।<br>पदोन्नति पदभार के बाद वेतनमान No data [0] Promotion Details avariable<br>in table X Suspension Details पदोन्नति आदेश दिनांक पदोन्नति पदभार ग्रहण दिनाक पदोन्नति पदभार के बाद वेतनमान स.क्र. पढोन्नति आदेश क्रमोक पदीन्नति पदभार ग्रहण स्थान Showing 0 to 0 of 0 entries  $\begin{tabular}{|c|c|} \hline \textbf{Previous} & \textbf{Next} \\\hline \end{tabular}$ @ Departmental Enquiry X Punishment Details X Transfer Details X Leave Details

**अत:** Add Promotion Details बटन पर जक्लक करने के बाद इस फॉम में पद अनुसार ि श्रेणी के अनुसार तथा दिनांक यह सभी सही-सही जानकारी प्रविष्ट कर सेव बटन पर क्लिक करें।

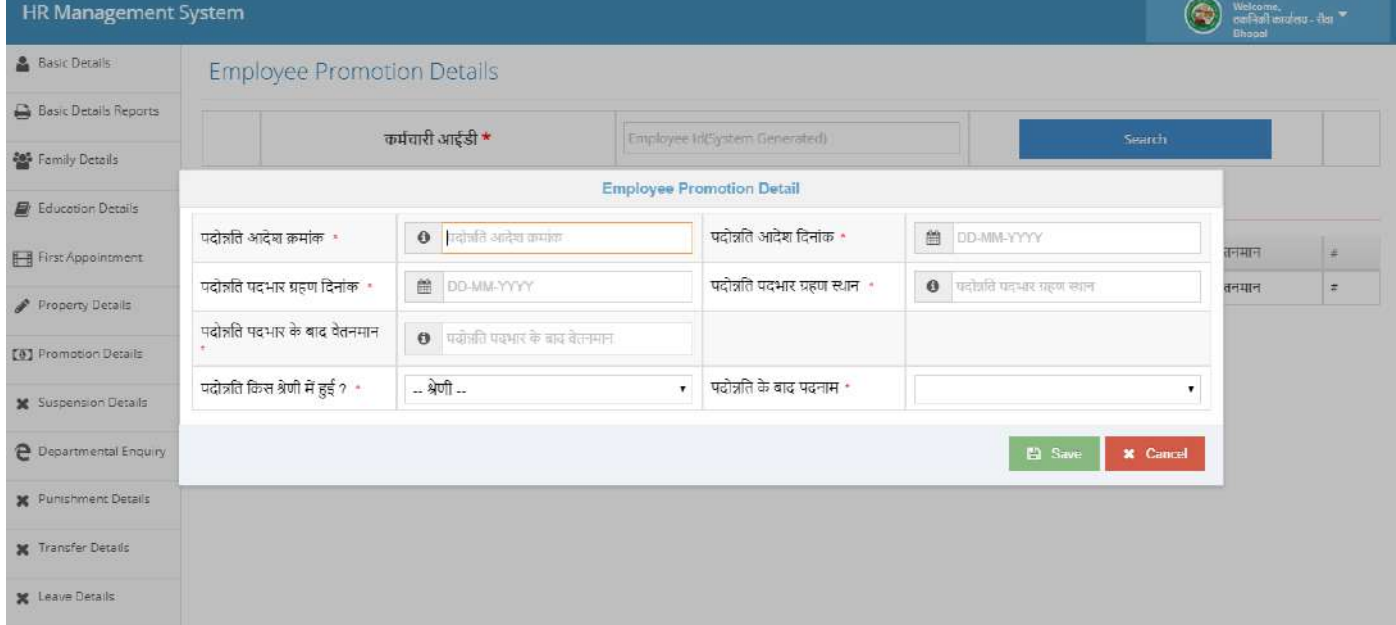

#### Save बटन पर क्लिक करने के उपरांत Data Save Successfully का मैसज प्रादर्शित होगा।<br>HRManagement System  $\circledcirc$ **A** Basic Details कर्मचारी आईडी \* 10173 **Basic Details Reports**  $\overline{a}$ द्वारिका .<br>मिता/पति का नाम LNP **Set Family Details** El Education Details पदोत्रति आदेश क्रमोक- $\bullet$  24 ■ 28-01-2018 E. पदोन्नति पदभार ग्रहण दिनांक -章 01 0 01.01.2018 **HR Management** पदोन्नति पदभार के बाद वेतनमान  $0 \t20$ o) P .<br>क्या आप डाटा सुरक्षित करना चाहते हैं ? पदोन्नति किस श्रेणी में हुई ?  $\cdot$ प्रथम श्रेण मा. अध्यक्ष के विशेष सहायक 東 ton Detail द्ध वेतनमान No! Yes! B Save X Cancel Previous Next e mental Engui

#### **Data Save Successfully-**

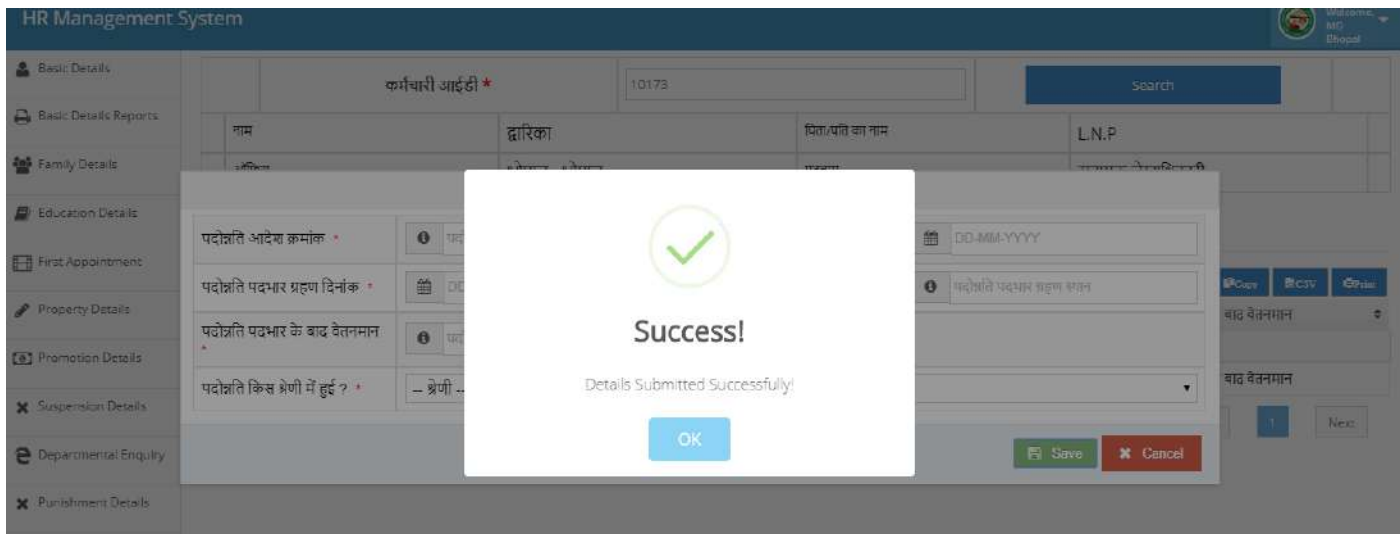

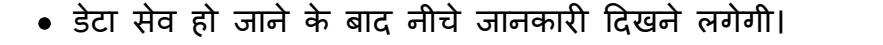

**नोट:-** जानकारी प्रविष्ट करने के उपरांत किसी भी तरह की जानकारी गलत प्रविष्ट हो जाती है तो कृप्या एक से दो दिन के समय अंतराल में ही डिलीट करेंगे तो डिलीट कर पाएगें, अन्यथा डिलीट बटन प्रदार्शित नही होगा (Delete Button Automatic Hide In Two Days )।

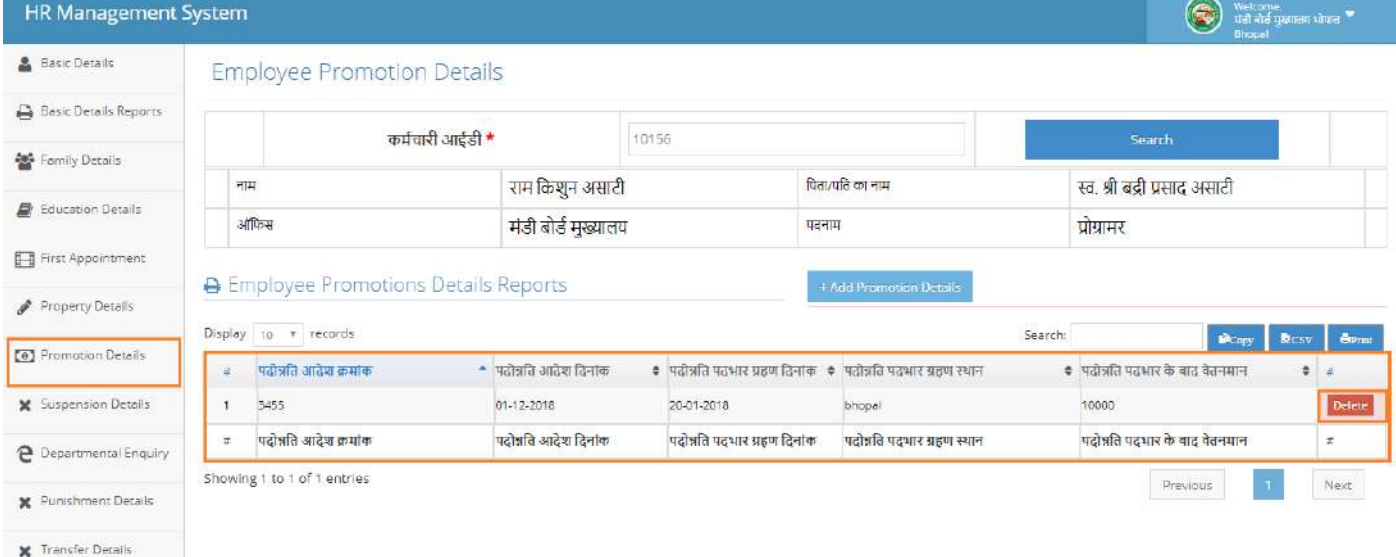

X Leave Details **X** Traning Details

**HR Management System** 22

#### **8. Suspension Details/ननलिं न वववरर्-**

निलंबन विवरण की जानकारी प्रविष्ट करने के लिए कर्मचारी आईडी प्रविष्ट करें सर्च बटन पर क्लिक करें उसके उपरांत **Add Suspension Details** पर जक्लक करें

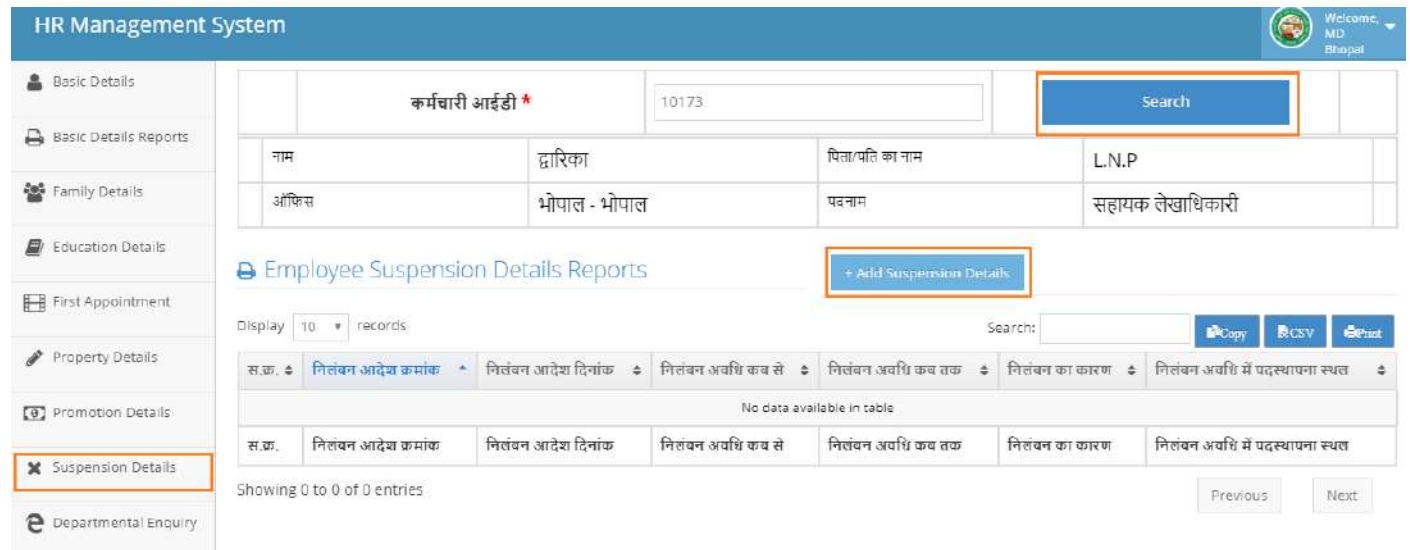

Add Suspension Details पर क्लिक करने के बाद यह फॉम ओपन होगा इसमें दिए गए विकल्प का चयन करें तथा जानकारी प्रविष्ट करने के बाद सेव बटन पर क्लिक करें।

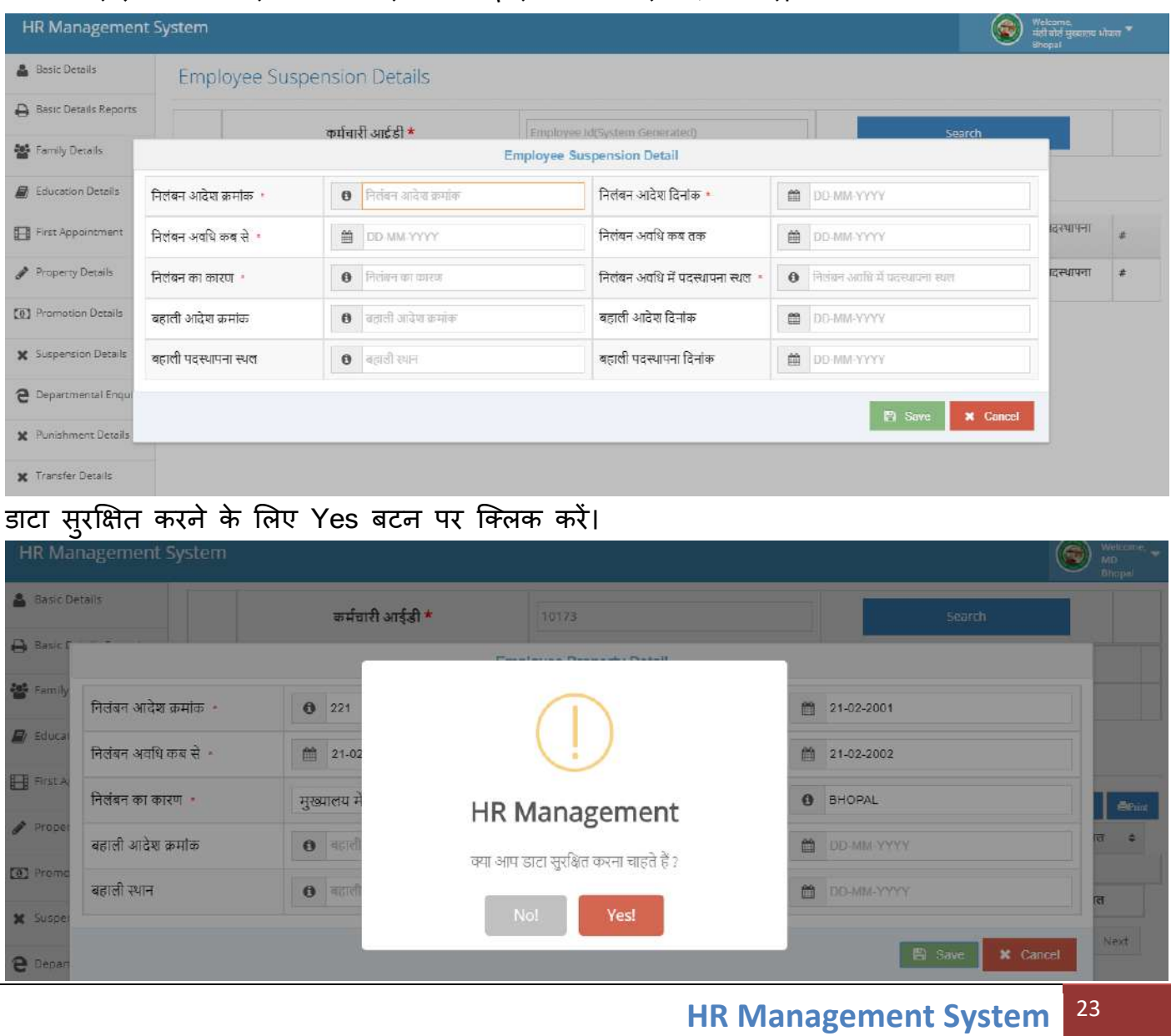

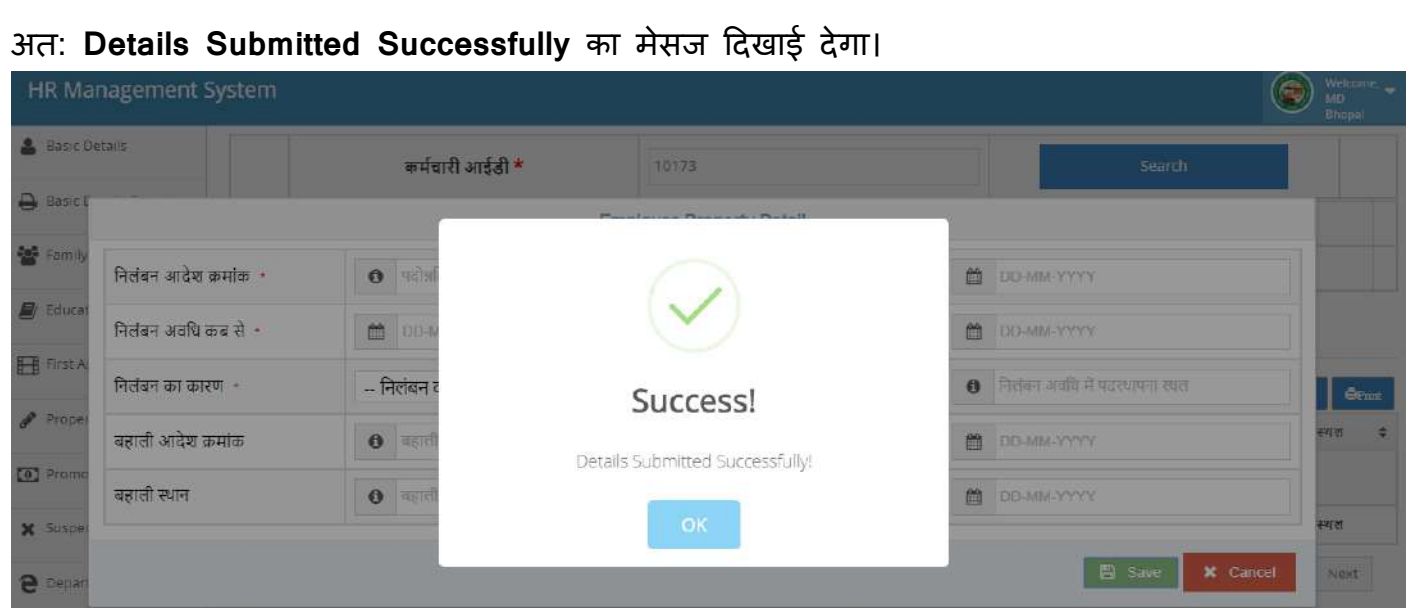

• डेटा सेव हो जाने के बाद की गई प्रविष्टी नीचे प्रदर्शित होगी।

**नोट:-** जानकारी प्रविष्ट करने के उपरांत किसी भी तरह की जानकारी गलत प्रविष्ट हो जाती है तो कृप्या एक से दो दिन के समय अंतराल में ही डिलीट करेंगे तो डिलीट कर पाएगें, अन्यथा डिलीट बटन प्रदार्शित नही होगा (automatic Hide)।

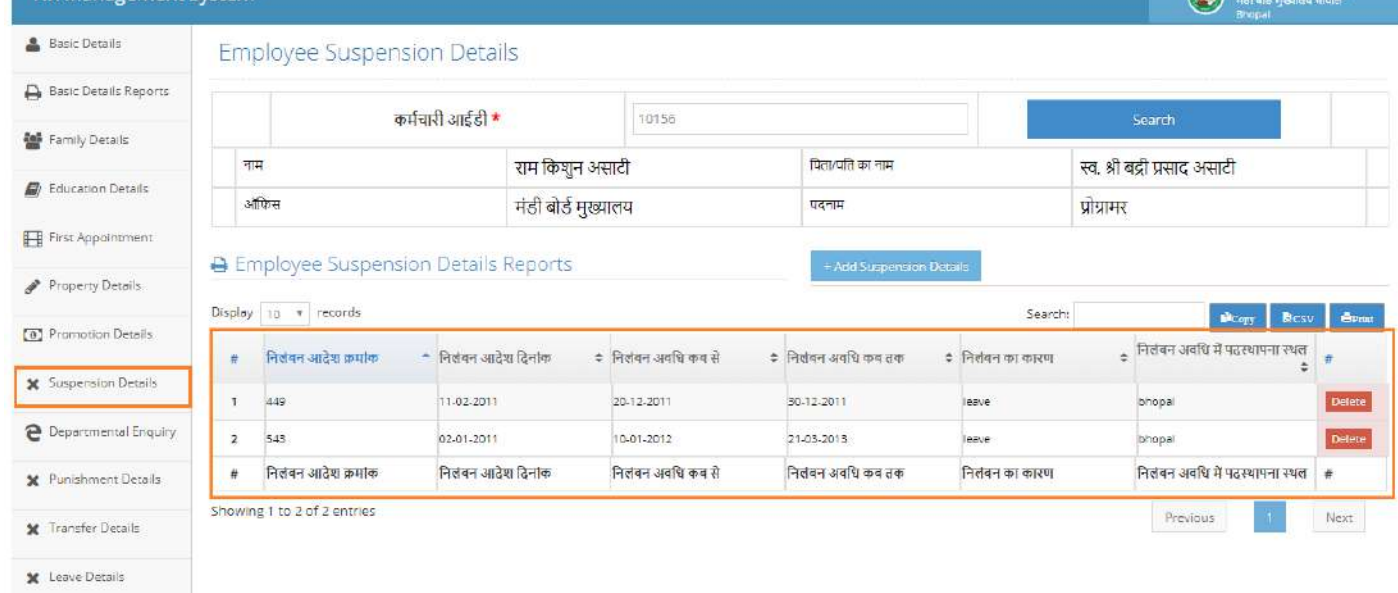

#### **9. Departmental Enquiry/ववभागीय जािंच**

Department Enquiry प्रविष्ट करें करने के लिए कर्मचारी आईडी प्रविष्ट करें फिर सर्च बटन पर क्लिक करें Enquiry प्रविष्ट करने पर एक फॉम ओपन होगा इसमें Add Department Enquiry Details पर जक्लक करें।

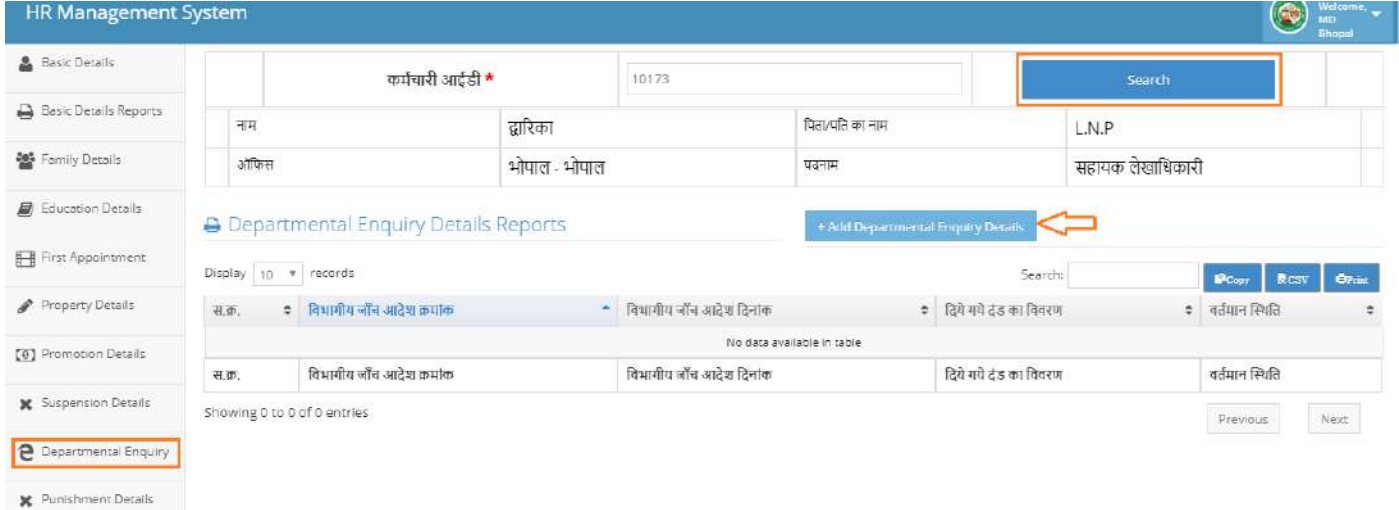

• Add Department Enquiry Details पर क्लिक करने के बाद इस फॉम में जानकारी प्रविष्ट करें तथा सेव बटन पर क्लिक करे।

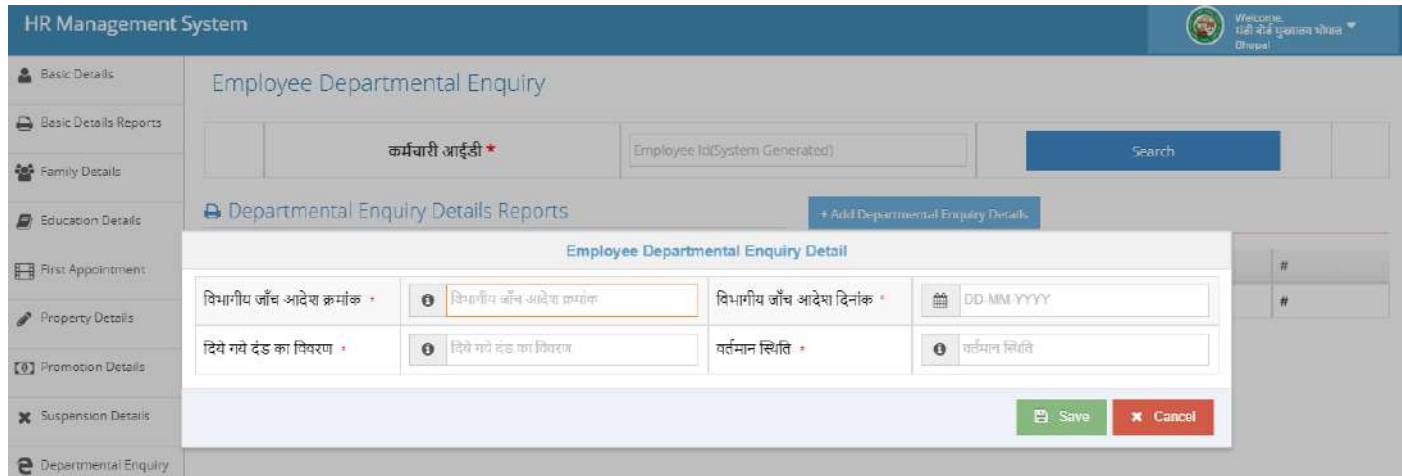

#### अत: डाटा सुरक्षक्षत करने के ललए Yes बटन पर जक्लक करें।

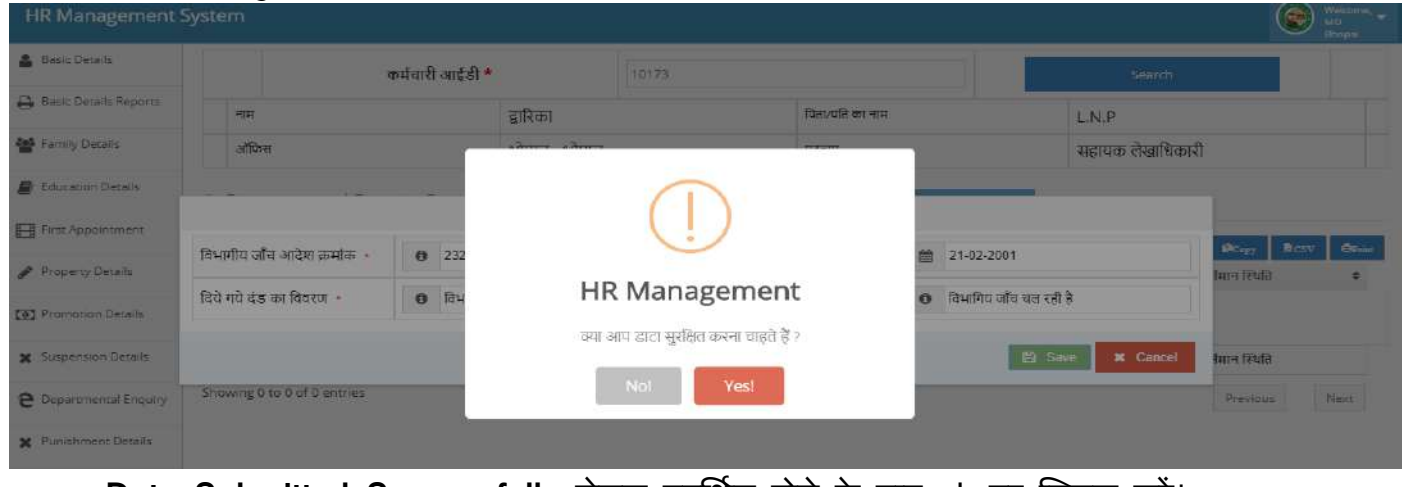

**Data Submitted Successfully** मेसज प्रदलशडत होने के बाद ok पर जक्लक करें।

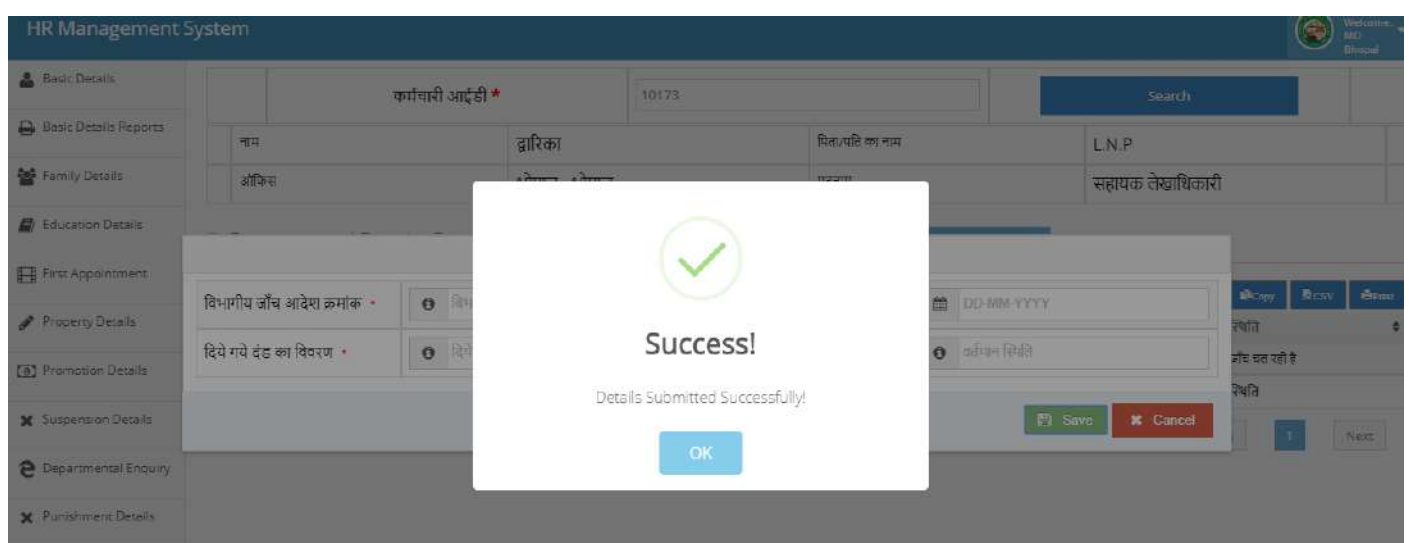

• अत: डेटा सुरक्षित होने के बाद प्रविष्ट करें की गई जानकारी Show होने लगेगी।

**नोट:-** जानकारी प्रविष्ट करने के उपरांत किसी भी तरह की जानकारी गलत प्रविष्ट हो जाती है तो कृप्या एक से दो दिन के समय अंतराल में ही डिलीट करेंगे तो डिलीट कर पाएगें, अन्यथा डिलीट बटन प्रदार्शित नही होगा (automatic Hide two days)।

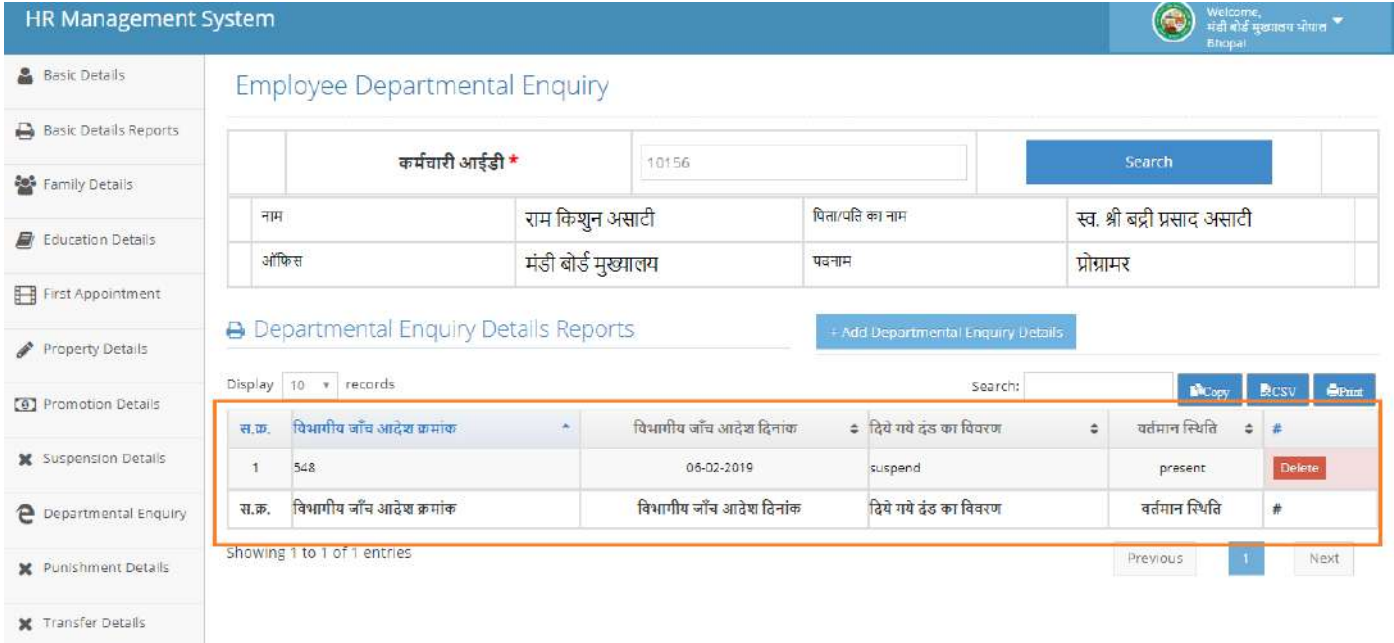

#### **10. Punishment Details/सजा की प्रववष् टी की जानकारी-**

Punishment Details की प्रविष्टी करने के लिए सर्वप्रथम कर्मचारी आईडी डालें उसके बाद कर्मचारी की जानकारी प्रदर्शित होगी इसमें से सजा का प्रकार का चयन करें-

- **अधिरोवपत शास्क् ती का प्रकार का चयन-**
- $\triangleright$  वेतनवधि का रोका जाना
- ≻ निचले पद पर पदान्वत करना
- $\triangleright$  हानि की वसूली करना
- $\blacktriangleright$  चेतावनी/परिनिदां
- $\triangleright$  सेवा से पृथक करना

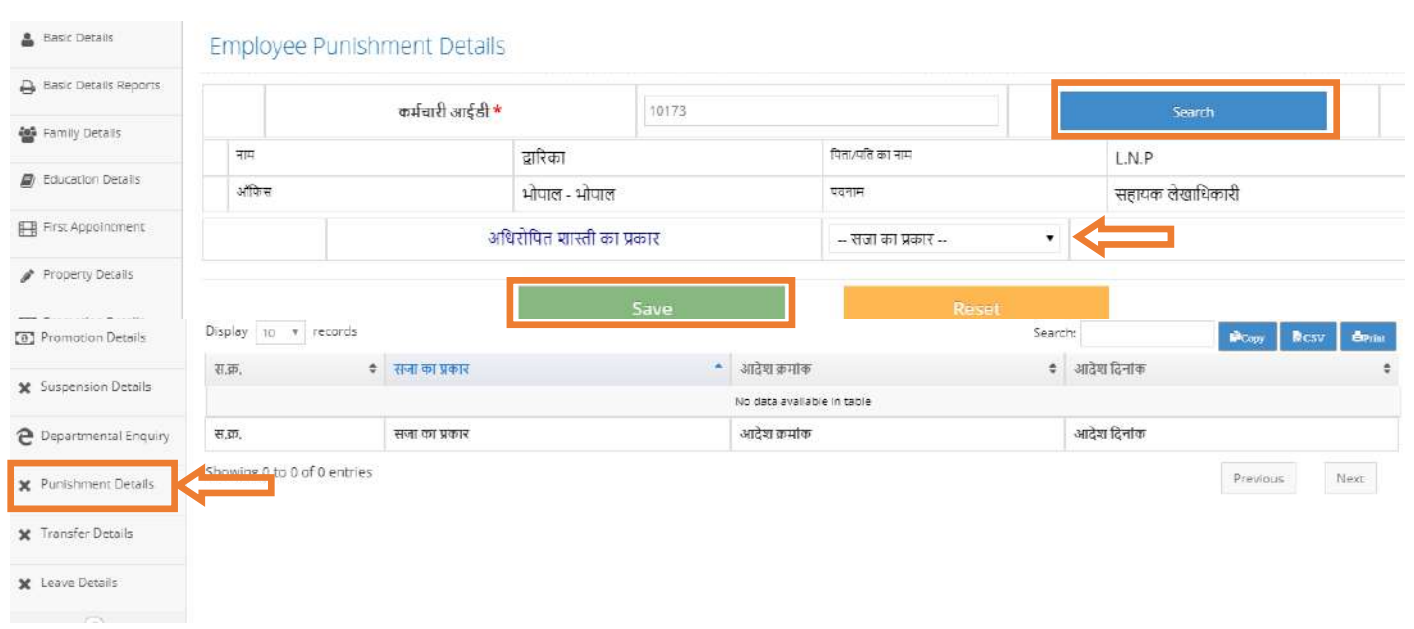

→ सजा के प्रकार में <u>वेतनवृधि का रोका जाना</u> तथा चयन करने पर निम्न स्क्रिन प्रदर्शित होगी इसमें सभी जानकारी प्रविष्ट करें तथा सेव बटन पर क्लिक करें।

Note- कृप्या डेटा सेव हो जाने के बाद दोबारा से कर्मचारी आईडी प्रविष्ट करें तथा सजा के प्रकार का चयन करे ओर जानकारी प्रविष्ट करें।

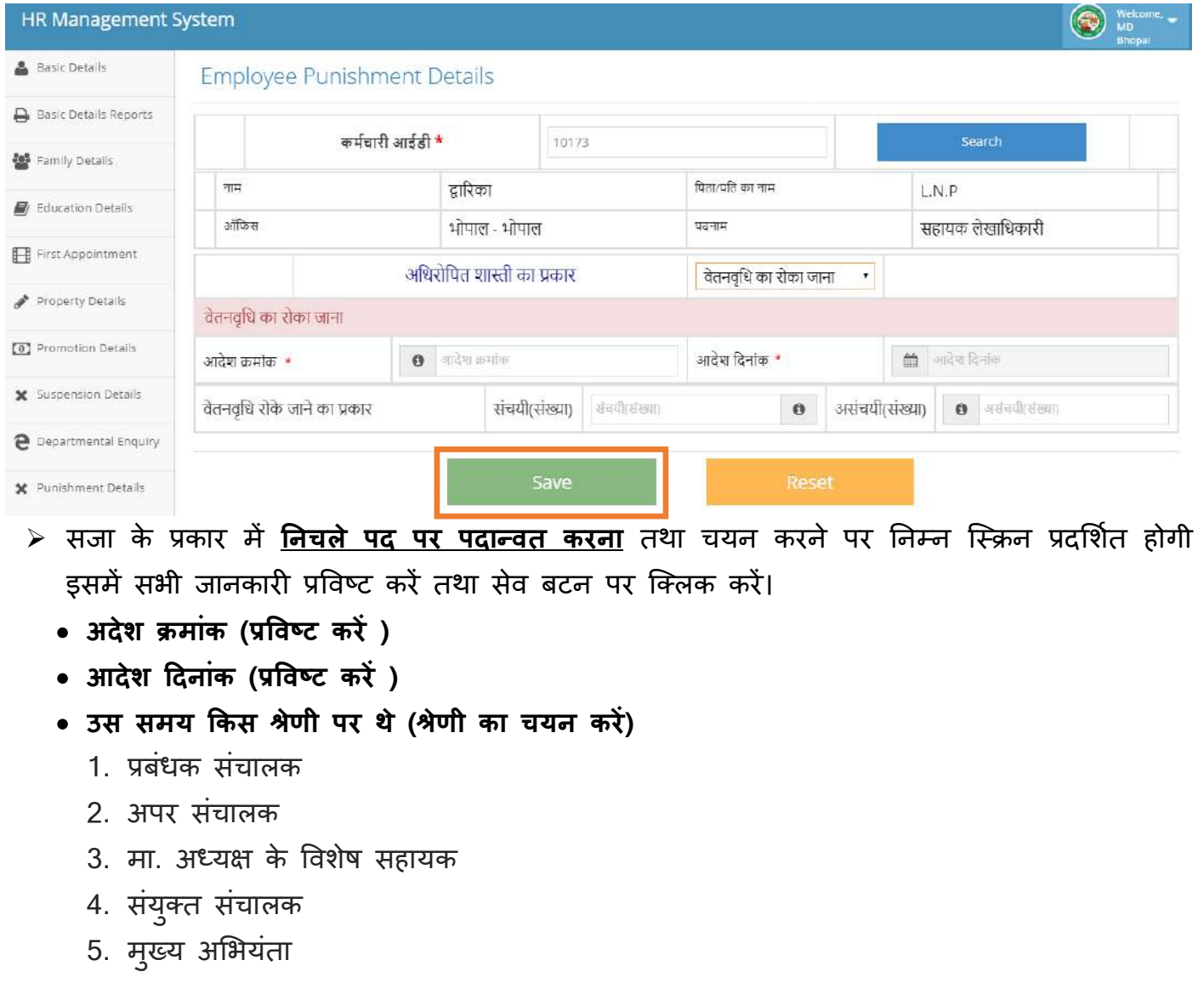

- 6. अपर संचालक (षित्त)
- 7. अधीक्षण यंत्री
- 8. उपसंचालक/सगचि-अ प्रिर श्रणी
- 9. चीफ प्रोग्रामर
- 10.कार्यपलन यंत्री (सिविल)
- 11.विशेष कर्तव्य अधिकारी
- 12.प्रवंध सचांलक के स्टेनी
- 13.जनसंपर्क अधिकारी

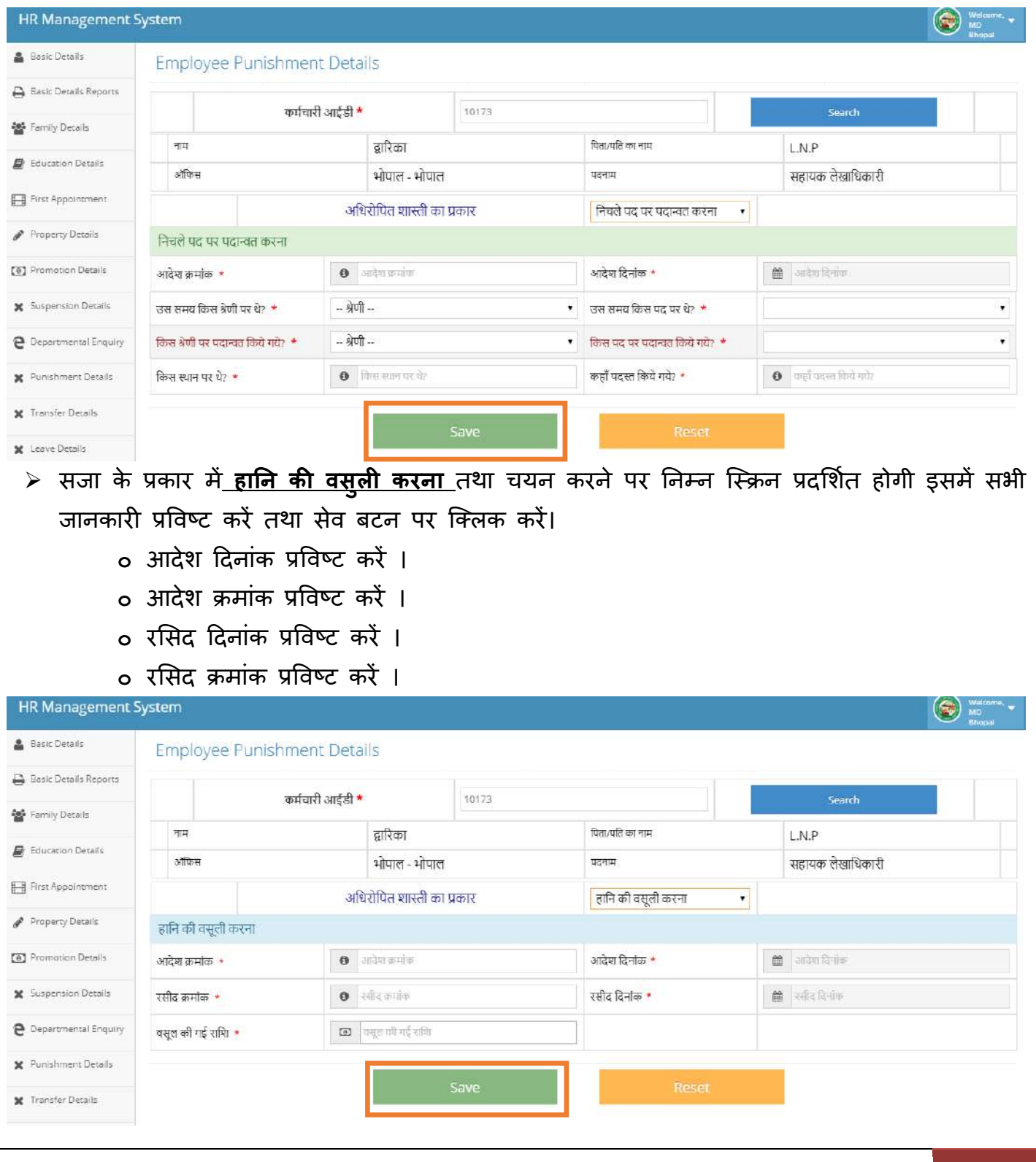

*≻* सजा के प्रकार में <mark>चेतावनी/परिनिदां</mark> तथा चयन करने पर निम्न स्क्रिन प्रदर्शित होगी इसमें प्रथम नियुक्ति से अब तक कितनी बार चेतावनी/परिनिंदा मिली हैं? कि संख्या सही जानकारी प्रविष्ट करें । तथा सेव बटन पर क्लिक करें।

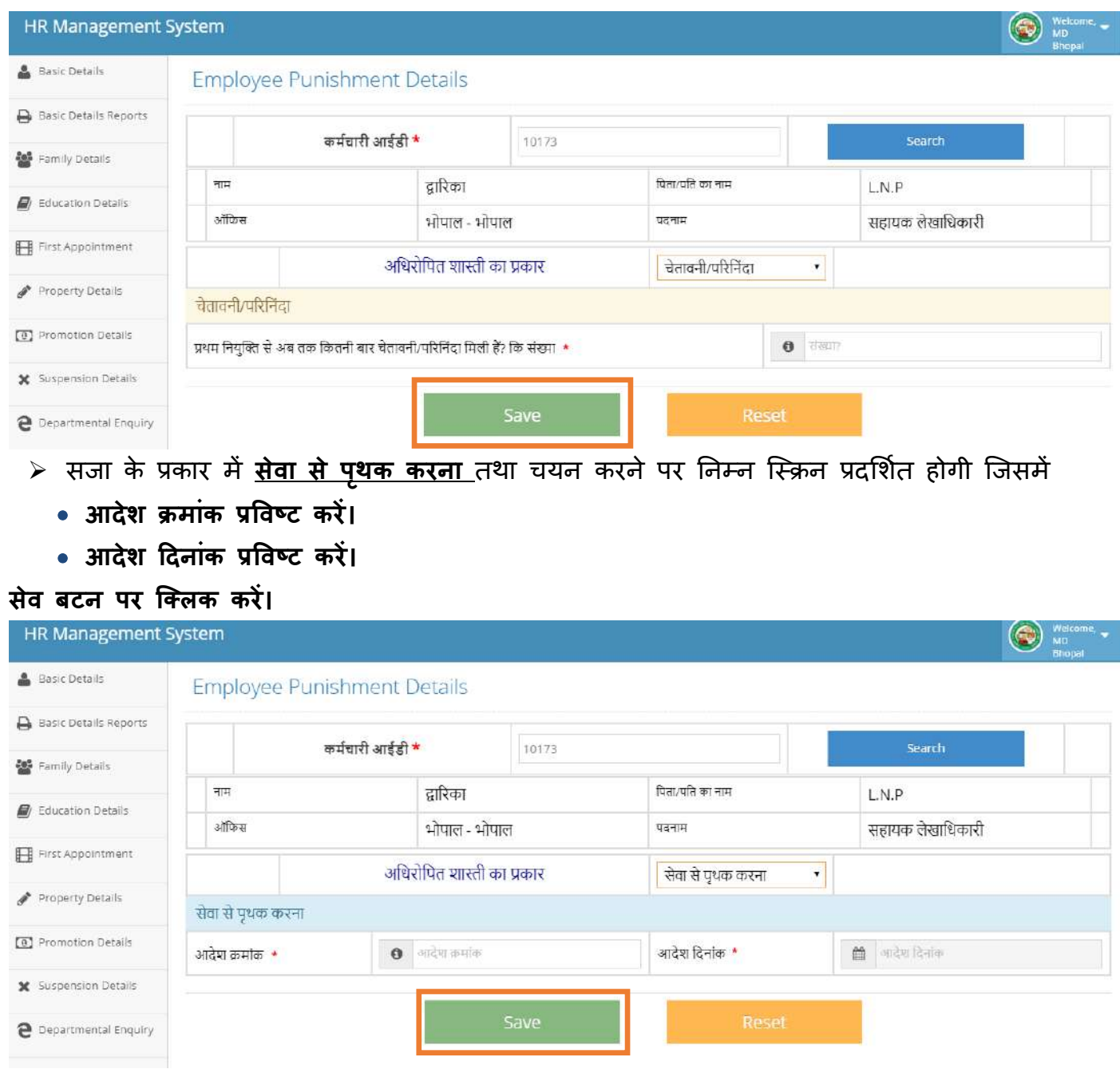

यह सभी जानकारी पईणतड : समपईणड हो जाने के बाद डाटा सुरक्षक्षत करें तथा **Yes** पर जक्लक करें।

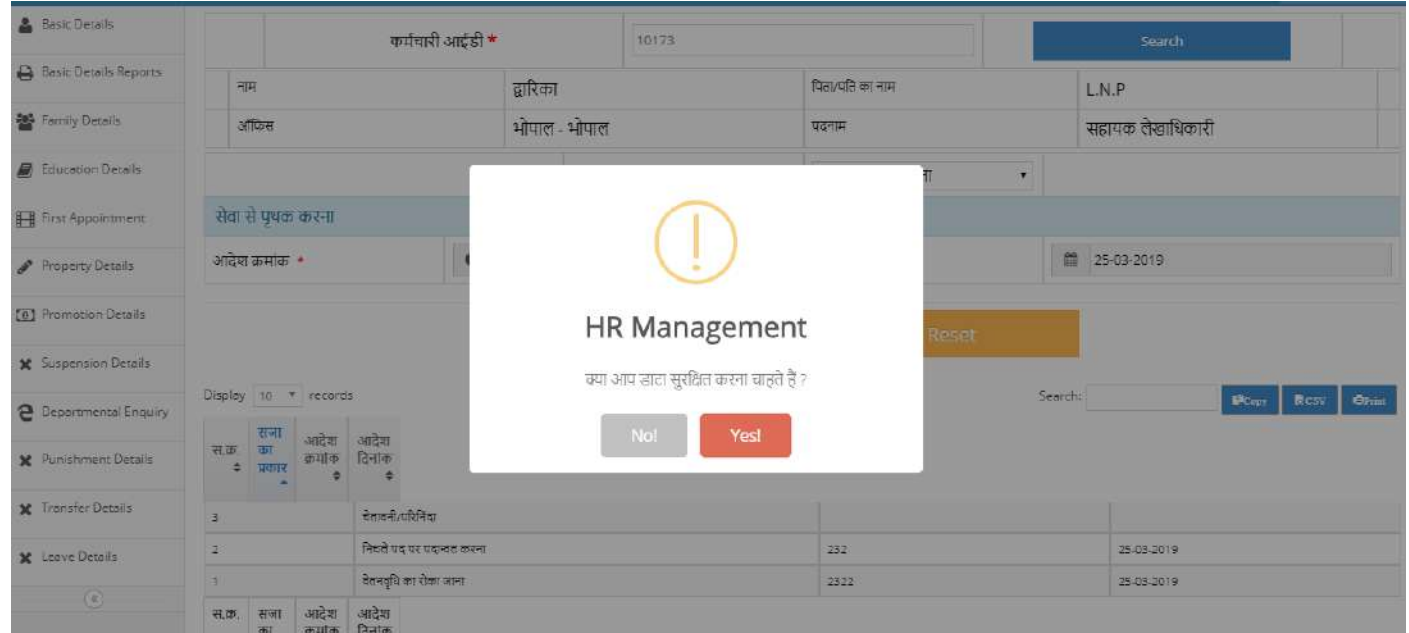

#### **Data submitted successfully** का मैसज **Show** होगा उसके बाद **ok** पर जक्लक करें।

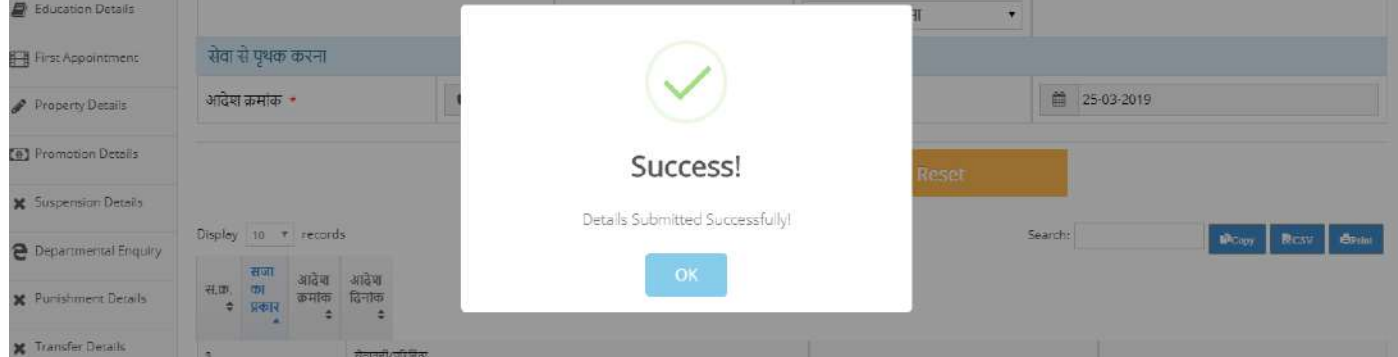

डटे ा सेि होने के बाद सम्पईणड जानकारी जस्क्रन पर ददखाई देगी।

नही होगा (automatic Hide)।

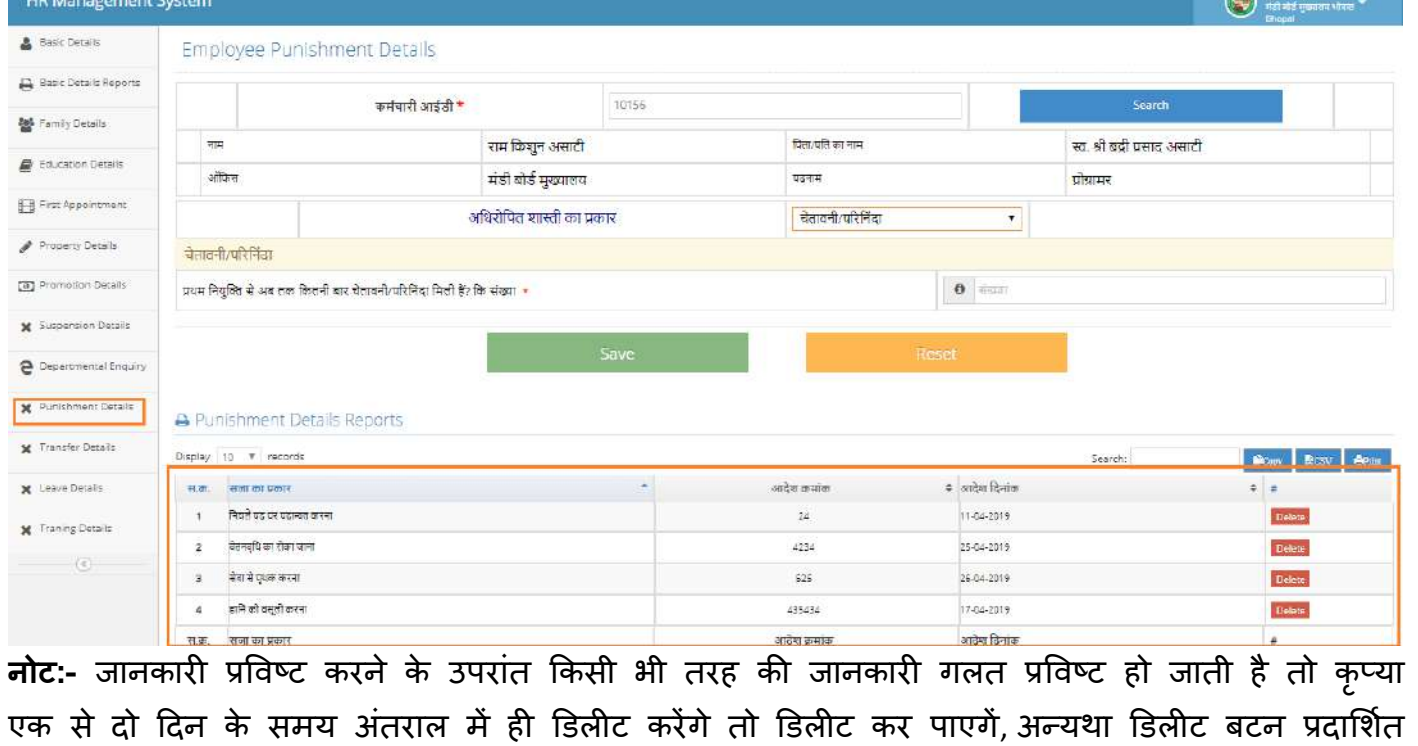

#### **11. Transfer Details/ वववरर् स्क्थानािंतररत-**

Transfer Details की जानकारी प्रविष्ट करें करनें के लिए सर्वप्रथम Transfer Details पर क्लिक करें उसकें उपरांत कर्मचारी आईडी प्रविष्ट करें तथा सर्च बटन पर क्लिक करें।

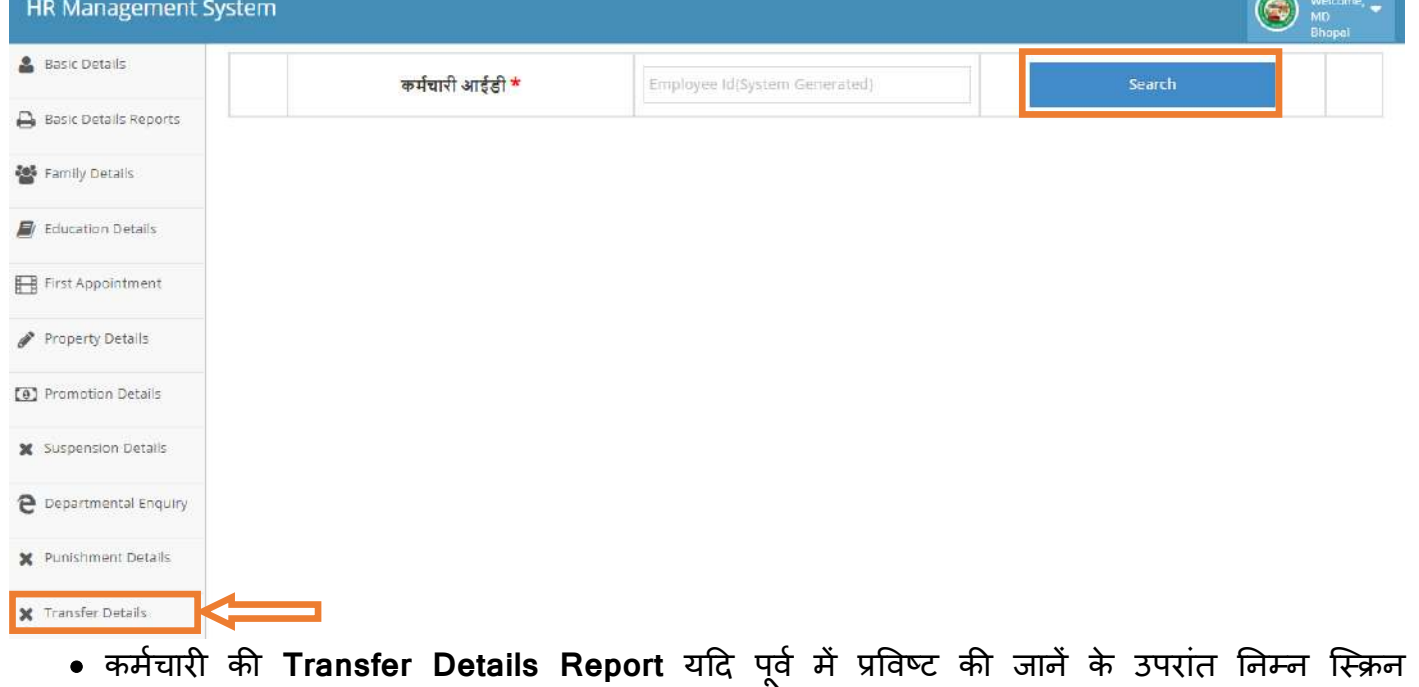

प्रदलशडत होगी। इसके उपरांत **Add Transfer Details** पर जक्लक करें।

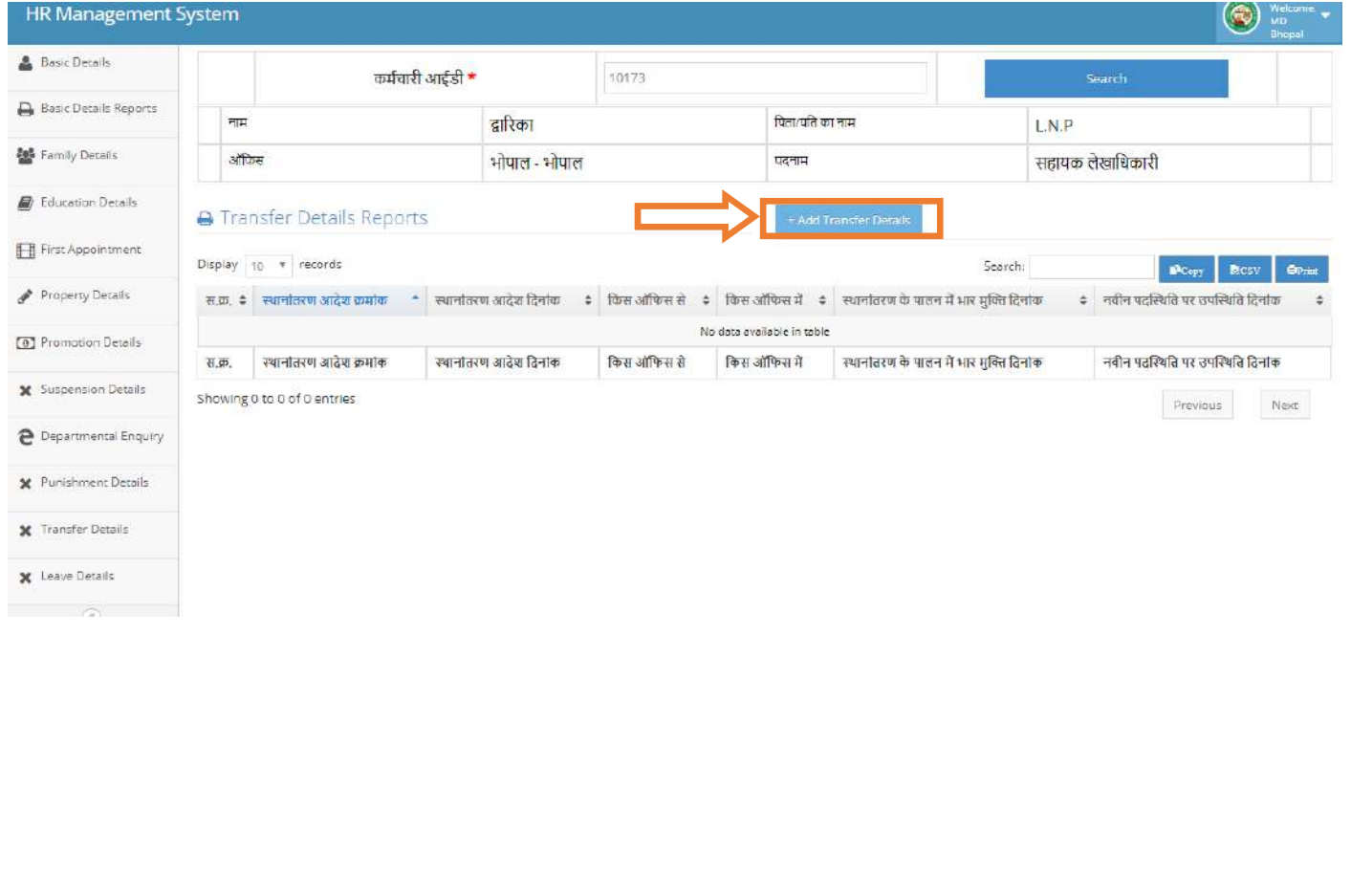

Add Transfer Details पर क्लिक करने पर निम्न स्क्रिन आएगी इसमें दि गई जानकारी अनुसार प्रविष्ट करें तथा सेव बटन पर क्लिक करें।

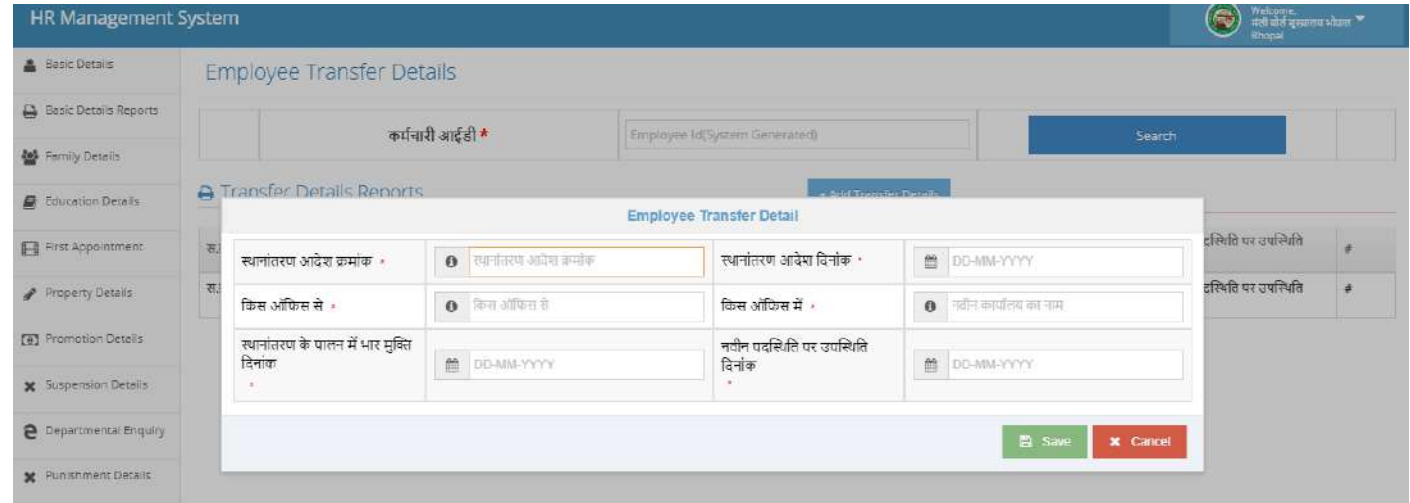

#### डाटा सुरक्षक्षत करने के ललए **Yes** बटन पर जक्लक करें।

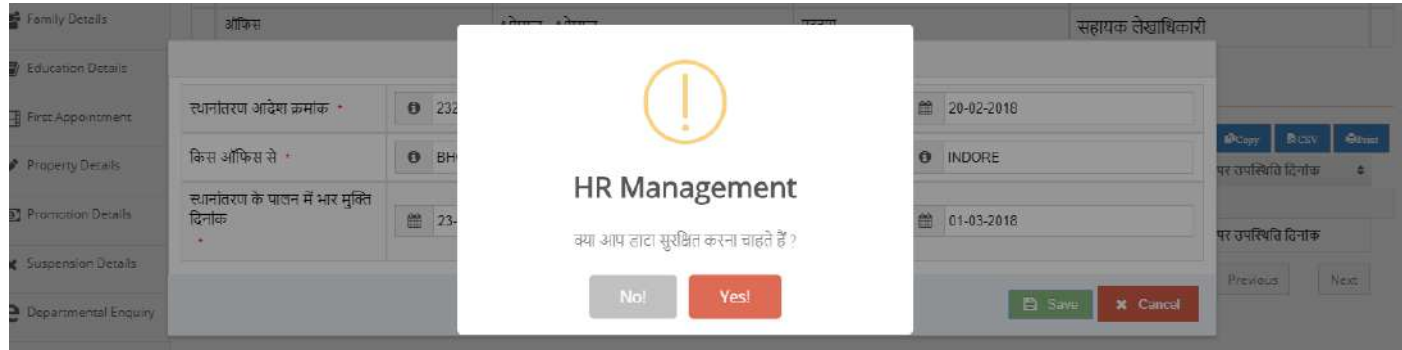

#### **Data Successfully Submitted** का मैसज जस्क्रन पर आने के बाद ok पर जक्लक करें।

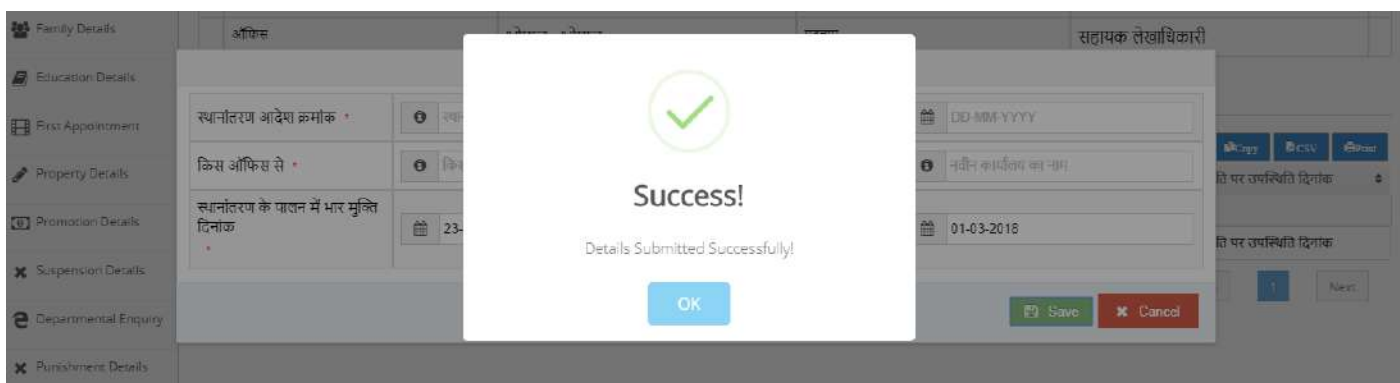

डेटा सेव होने के बाद स्क्रिन पर जानकारी प्रदर्शित होगी।

**नोट:-** जानकारी प्रविष्ट करने के उपरांत किसी भी तरह की जानकारी गलत प्रविष्ट हो जाती है तो कृप्या एक से दो दिन के समय अंतराल में ही डिलीट करेंगे तो डिलीट कर पाएगें, अन्यथा डिलीट बटन प्रदार्शित नही होगा (Delete Button Automatic Hide In Two Days )।

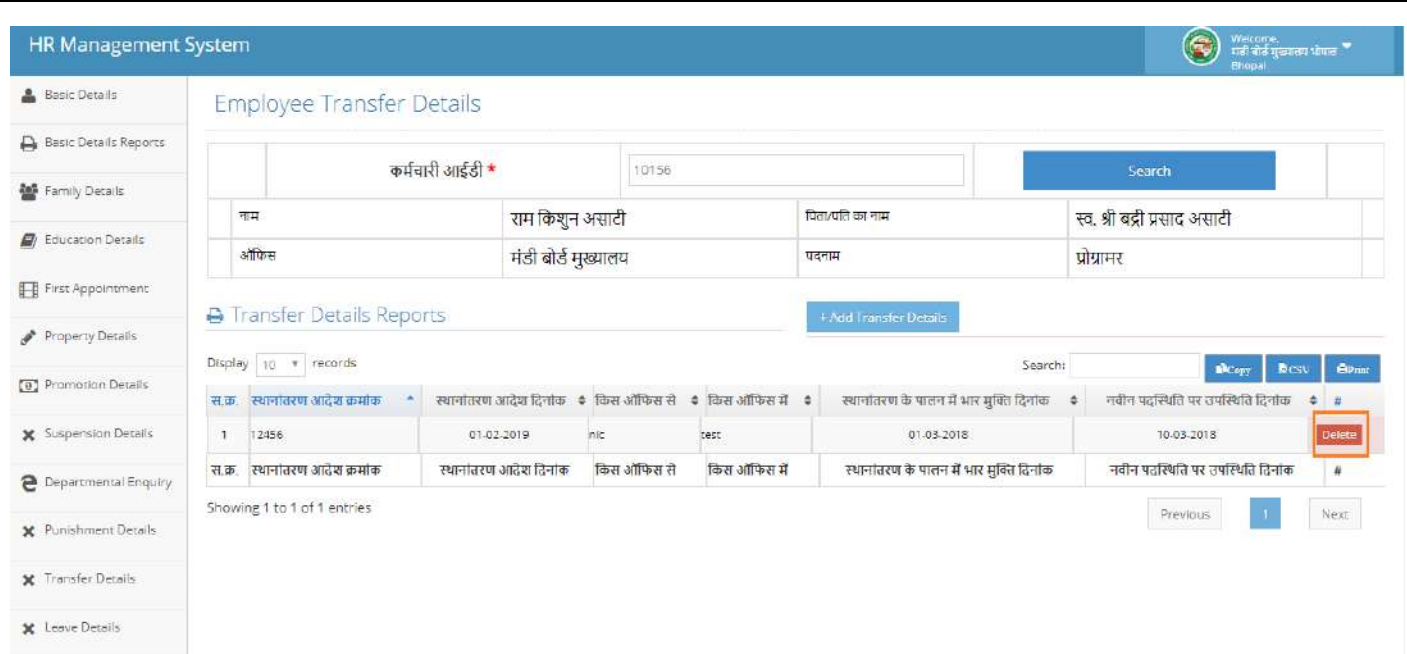

#### **12. Leave Details**

सर्वप्रथम कर्मचारी आईडी प्रविष्ट करें उसके बाद सर्च बटन पर क्लिक करें सर्च करने के उपरांत कर्मचारी की सम्पूर्ण जानकारी पदार्शित होगी। अवकाश की प्रविष्टी के लिए **(Master Entry Form [Leave** Detail]) फॉम में किस कारणवश अवकाश प्राप्त करना चहाता है अवकाश अनुसार प्रविष्टी करें तथा अवकाश वर्ष का चयन करें, अवकाश के प्रकार का चयन कर प्रविष्ट करें, अवकाश की पत्रता नियम अनुसार प्रविष्ट करें तद उपरांत सेव पर क्लिक करें।

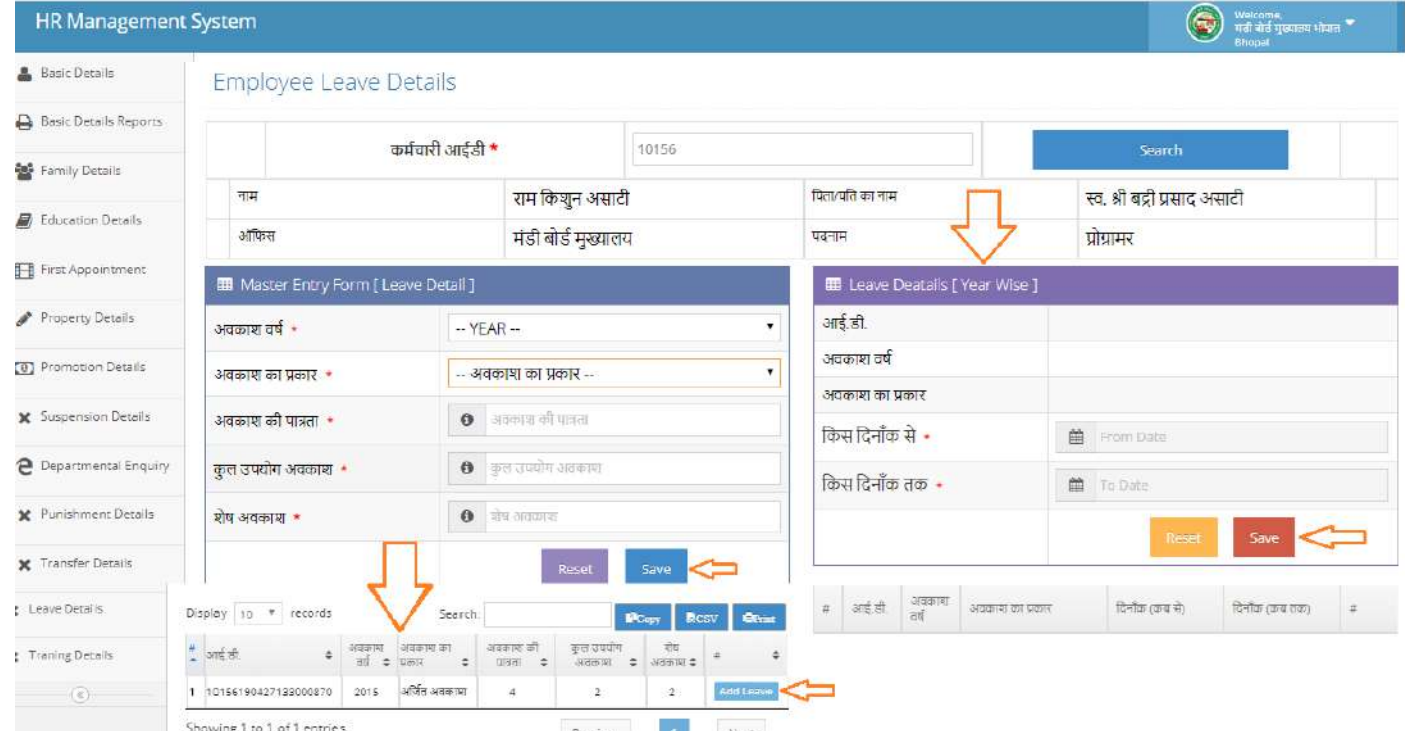

- सर्वप्रथम Master Entry Form [Leave Detail] निम्न स्क्रिन में विक्लपों में से चयन कर प्रविष्ट करें-
- **∕ अवकाश का वर्ष**
- **अवकाश का प्रकार**
	- 1. अर्जित अवकाश
	- 2. चिकित्सा अवकाश
	- 3. प्रस्**ति** अवकाश
	- **4.** संतान पालन अिकाश
	- 5. अध्ययन अवकाश
	- **6.** असािारण अिकाश
	- 7. अवैतनिक(अदेय) अवकाश
	- 8. पितृत्व अवकाश
	- 9. लघुकृत अवकाश
- **अवकाश की पात्रता प्रववष् ट करें**
- **कुल उपयोग अवकाश**
- **शेष अवकाश**
- Leave detail [Year wise] जानकारी सम्पूर्ण सेव हो जाने के बाद प्रविष्ट की हुई प्रविष्ठी प्रदार्शित होगी। अत: जानकारी प्रदार्शित हो जाने के उपरांत Add leave पर क्लिक करें इसके उपरांत कर्मचारी की आईडी व अवकाश का वर्ष प्रदार्शित होगा इसकके उपरांत किस दिनांक से किस दिनांक तक अवकाश प्राप्त करना चहाता है उस दिनांक की प्रविष्ट करें तद्उपरांत सेव पर क्लिक करें। सेव हो जाने के बाद सम्पूर्ण जानकारी प्रदार्शित होगी। अत: अवकाश की प्रविष्टी गलत हो तो डिलीट कर सकते, तथा प्रिंट कर सकते है।
	- 1. आई.डी (automatic generated)
	- 2. अवकाश वर्ष (automatic generated)
	- 3. अवकाश का वर्ष (automatic generated)
	- 4. किस दिनांक से (प्रविष्ट करें)
	- 5. किस दिनांक तक (प्रविष्ट करें)

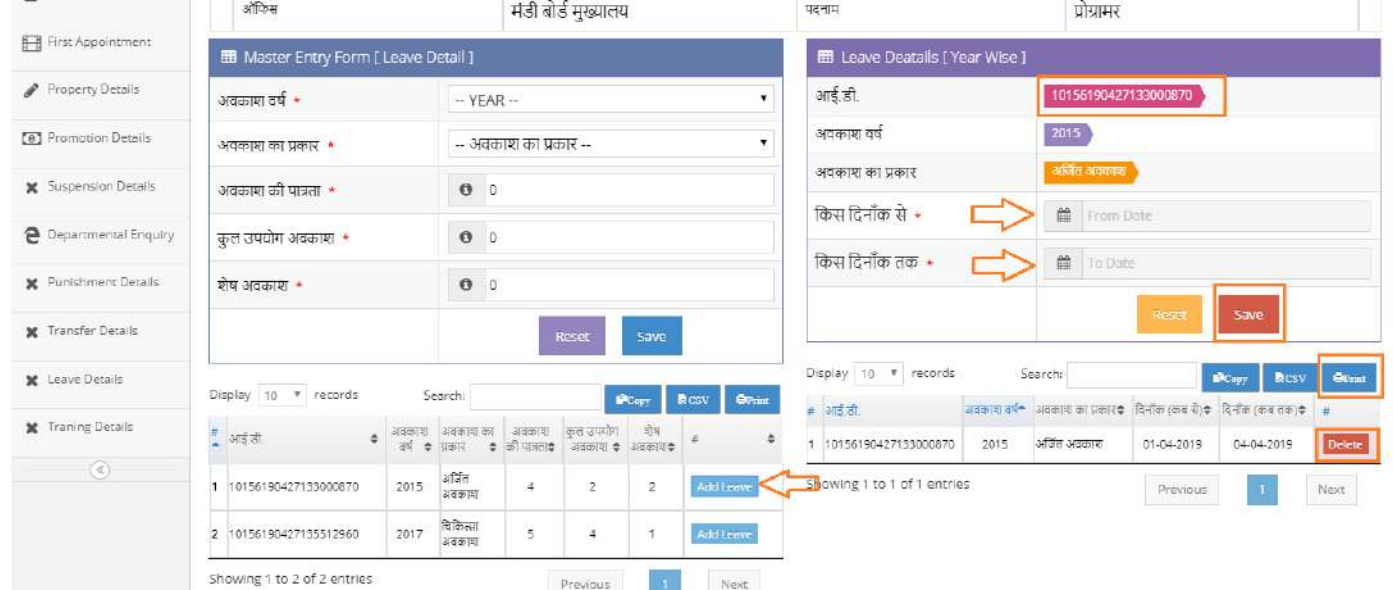

#### 13. Training Details - Training Details बटन पर क्लिक करें उसके उपरांत कर्मचारी आईडी प्रविष्ट कर सर्च बटन पर क्लिक करें।

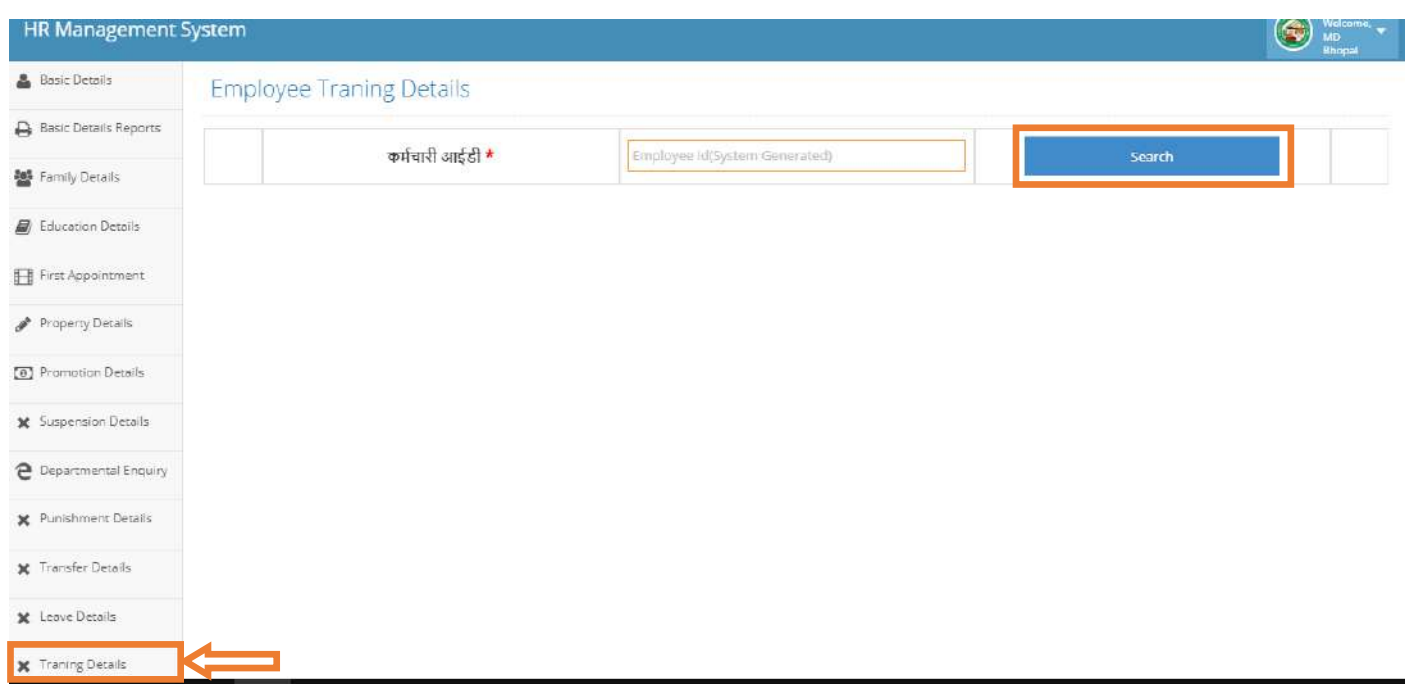

**सचण टन पर सक्लक करने के उपरािंत ननम् न सस्क्रन प्रिर्शणत होगी-**

 **Add Training पर सक्लक करें** 

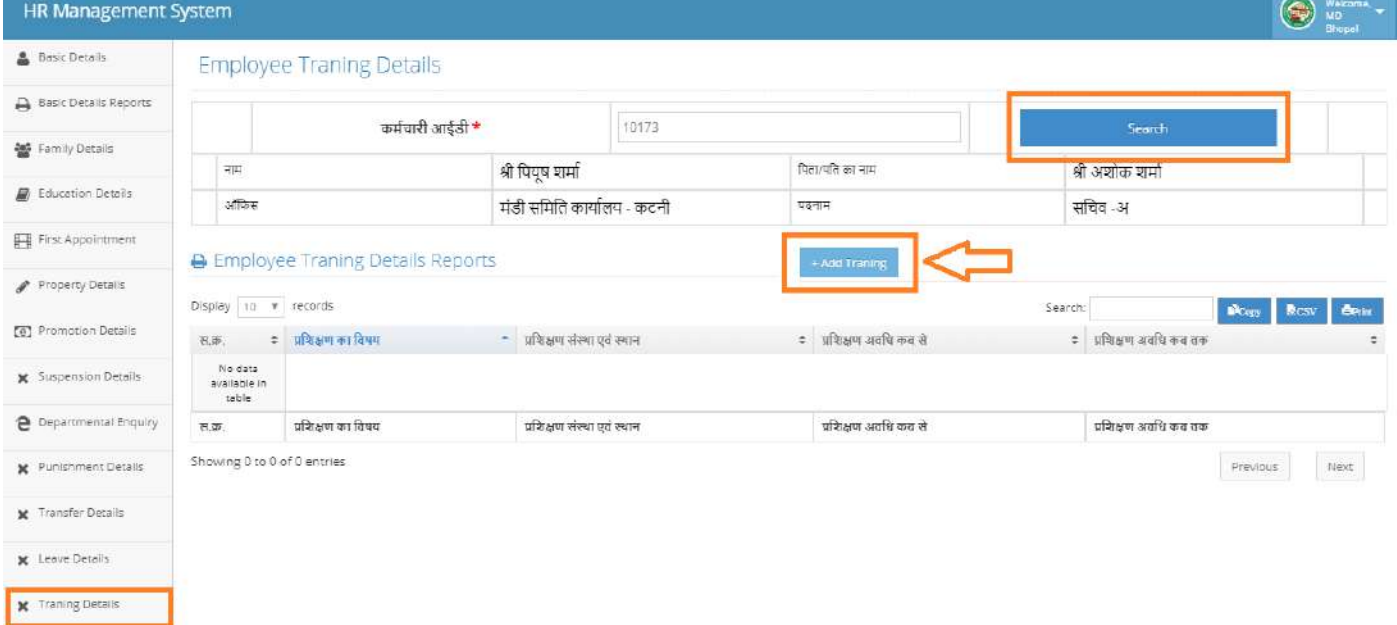

#### **सजसमें ननम् न ववक् लप होंगे-**

- $\checkmark$  प्रशिक्षण का विषय, प्रविष्ट करें।
- $\checkmark$  प्रशिक्षण संस्था एंव स्थान, प्रविष्ट करें।
- $\checkmark$  प्रशिक्षण अवधि कब से, प्रविष्ट करें।
- $\checkmark$  प्रशिक्षण अवधि कब तक, प्रविष्ट करें।
- उसकें उपरांत सेव बटन पर क्लिक करें।

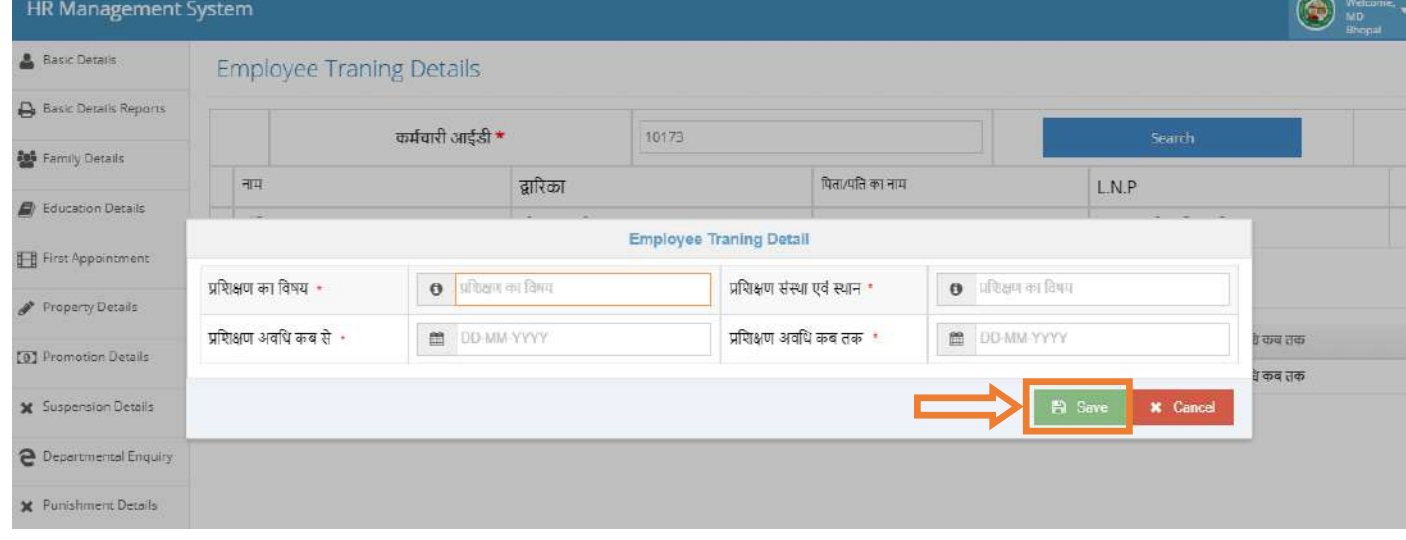

डेटा सेि होने के बाद एक मैसज **Show** होगा डेटा आप सुरक्षक्षत करना चाहते हे तो **Yes** बटन पर जक्लक करें डेटा सम्पूर्णत: सेव हो जाएगा।

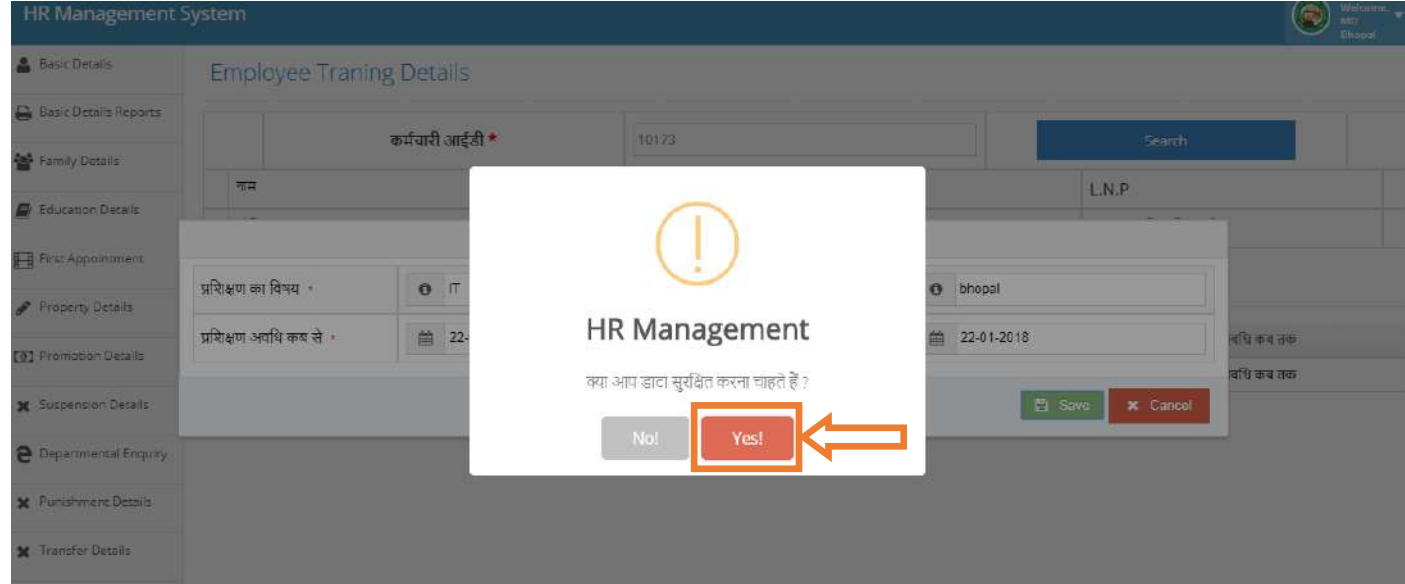

**नोट:-** जानकारी प्रविष्ट करने के उपरांत किसी भी तरह की जानकारी गलत प्रविष्ट हो जाती है तो कृप्या एक से दो दिन के समय अंतराल में ही डिलीट करेंगे तो डिलीट कर पाएगें, अन्यथा डिलीट बटन प्रदार्शित नही होगा (automatic Hide two days)।

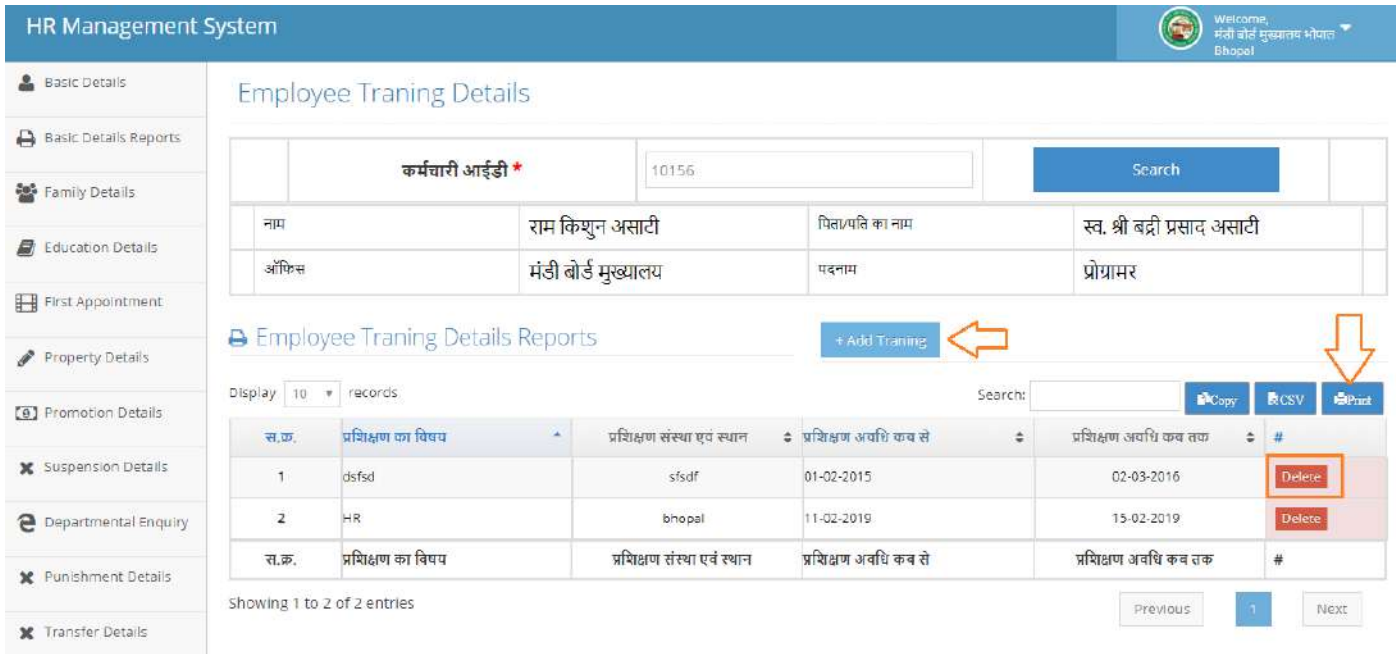

**HR Management System** 38

#### **14. Reports –**

- 1. Employee basic report details<br>  $\sum_{n=1}^{\infty}$
- $E_{\text{mnlovee}}$

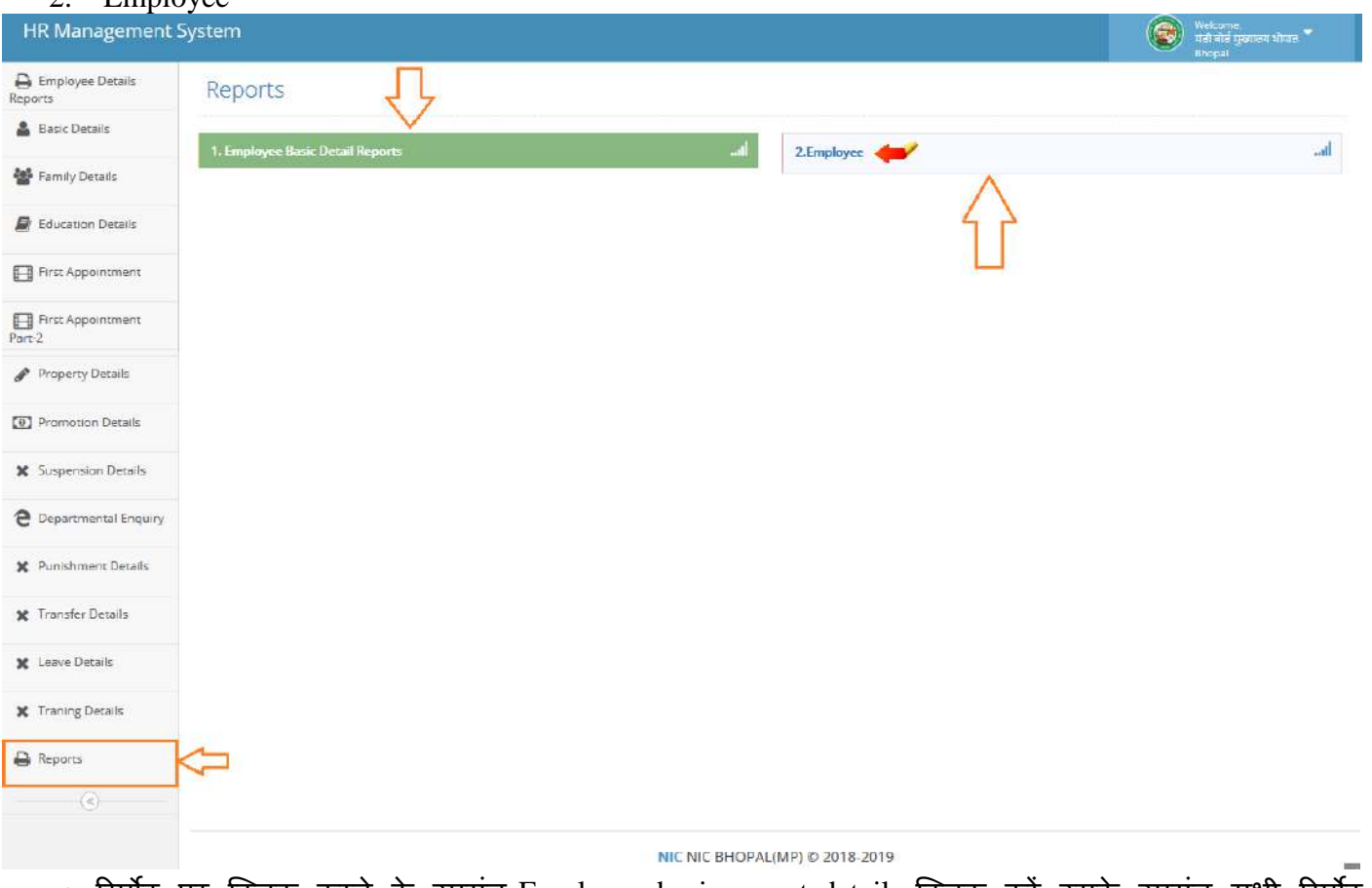

• रिर्पोट पर क्लिक करने के उपरांत Employee basic report details क्लिक करें उसके उपरांत सभी रिर्पोट प्रदार्शित होगाी, प्रिंट निकालने के लिए प्रिंट पर क्लिक करें।

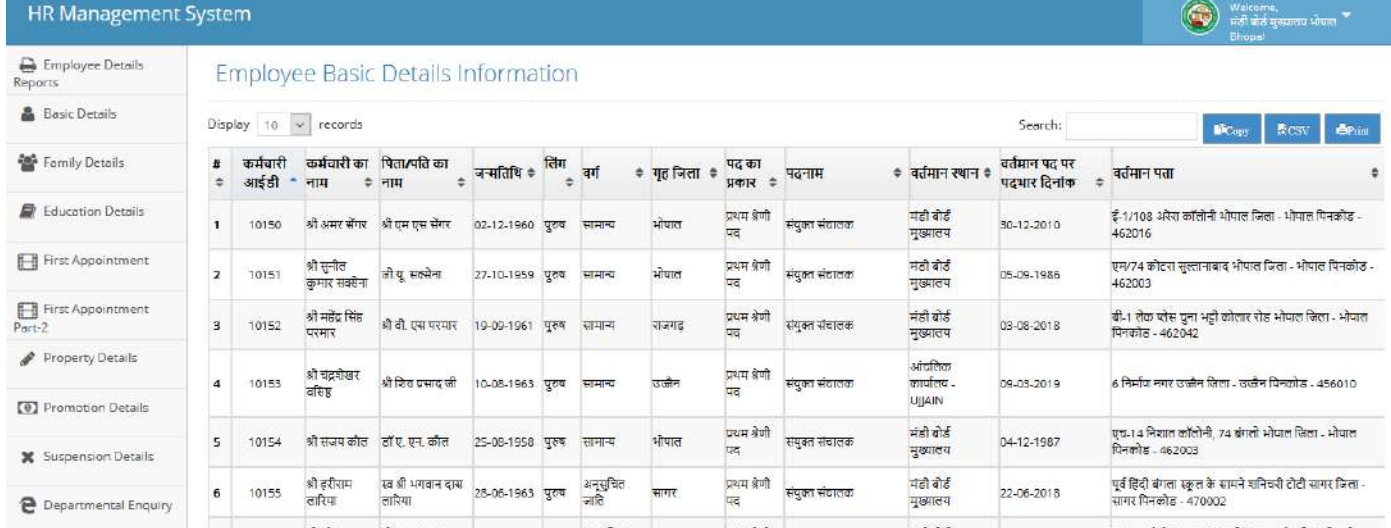

## • Employee (Report) Same report as Employee Details Reports-<br>
HR Management System

Welcome.<br>
Trai ara quantu vilura<br>
Enenai

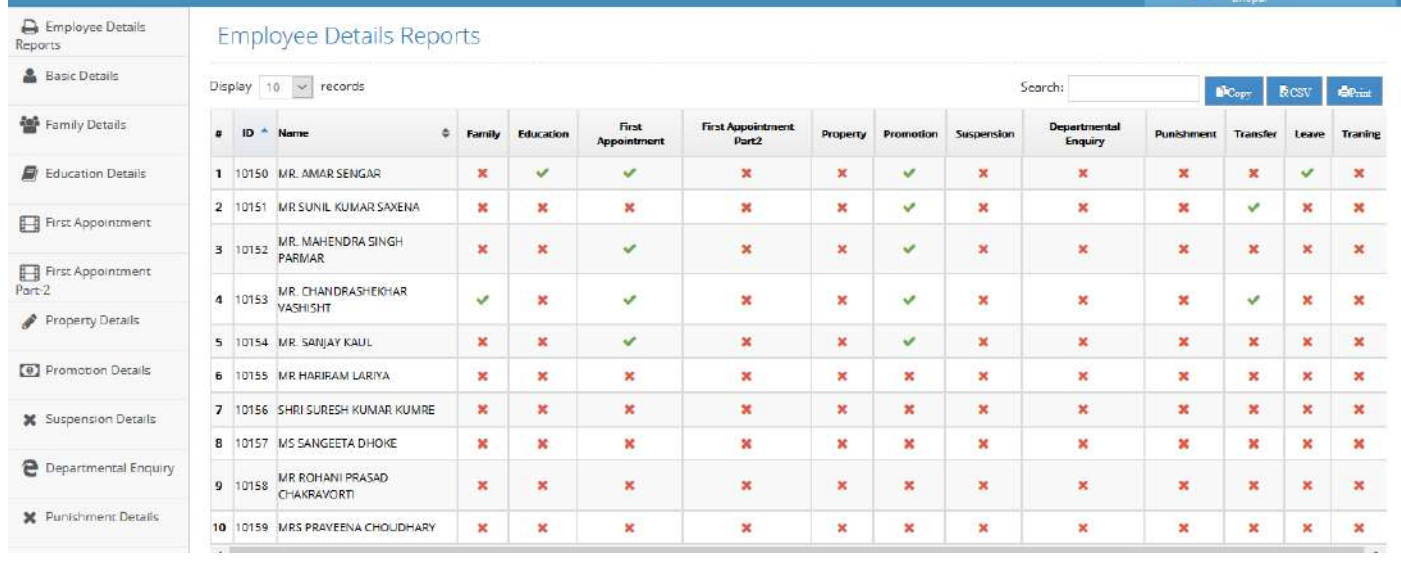

\*\*\*\*

#### Help Desk

#### Technical Team of Mandi Board, Bhopal

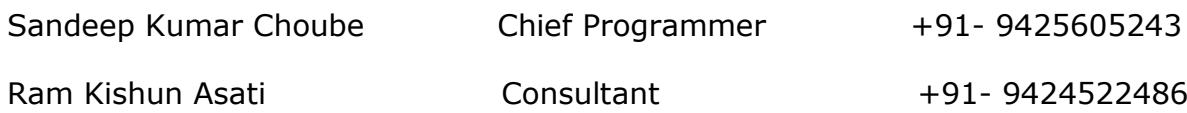

E-mail:- [hrmpsamb@gmail.com](mailto:hrmpsamb@gmail.com)

# *Thanks*